## **UNIVERSIDADE FEDERAL DO RIO DE JANEIRO**

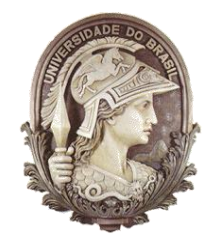

Instituto de Física Programa de Pós-Graduação em Ensino de Física Mestrado Profissional em Ensino de Física

# GUIA PARA O PROFESSOR O Estudo Das Marés Em Uma Sequência Didática Investigativa Para O Ensino Médio

Rafael Guedes Soares

Helio Salim de Amorim

Material instrucional associado à dissertação de Mestrado apresentada ao Programa de Pós-Graduação em Ensino de Física, Instituto de Física, da Universidade Federal do Rio de Janeiro.

Rio de Janeiro Fevereiro de 2019

## O ESTUDO DAS MARÉS EM UMA SEQUÊNCIA DIDÁTICA INVESTIGATIVA PARA O ENSINO MÉDIO

Rafael Guedes Soares

Helio Salim de Amorim

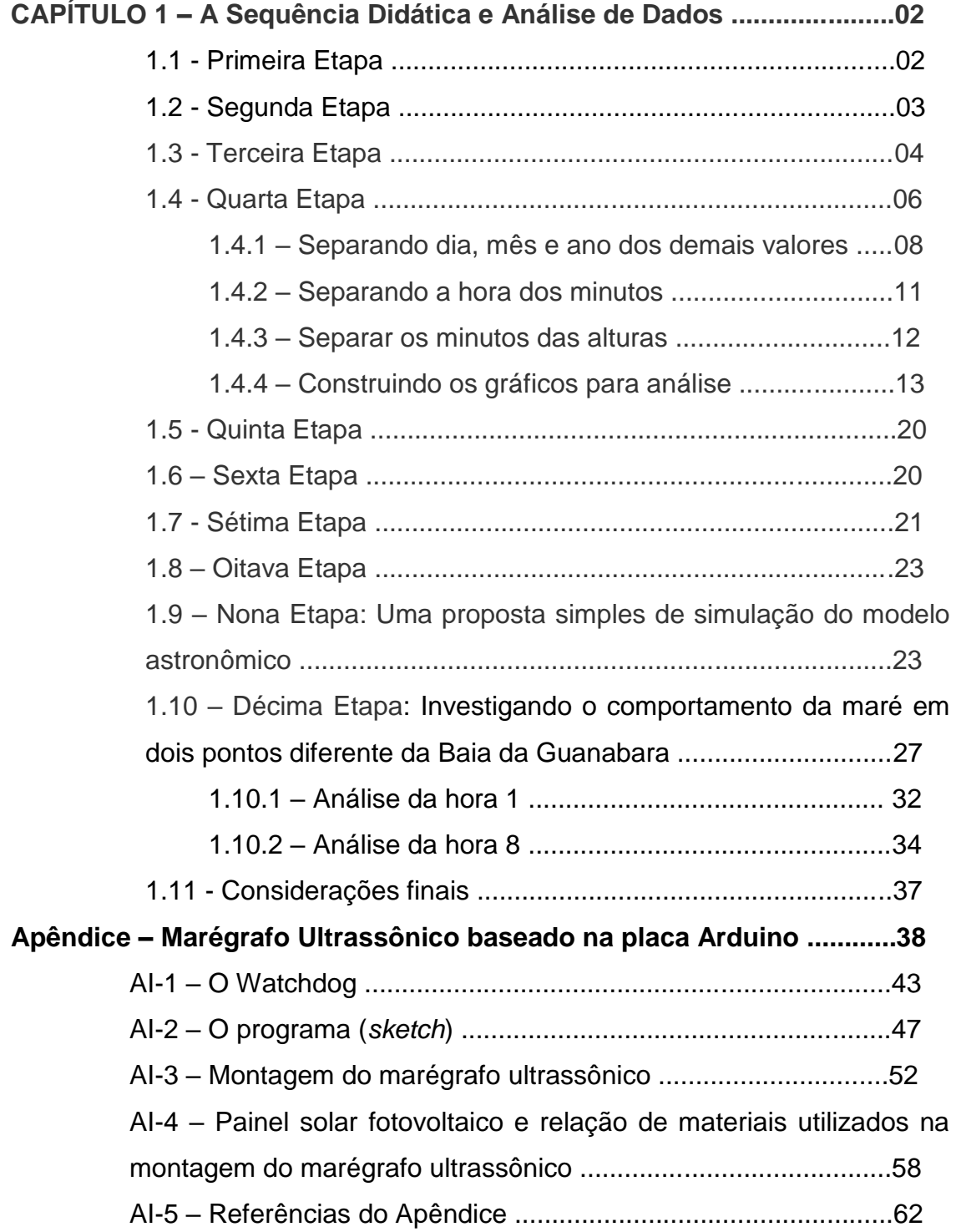

## **CAPÍTULO 1 – A Sequência Didática e Análise de Dados**

Este material é destinado a professores do Ensino Médio é propõe uma sequência didática para o ensino das marés.

Vamos dividir a sequência em etapas para uma organização que busque facilitar a compreensão e a aplicabilidade do processo.

#### **1.1 - Primeira Etapa**

O início da aplicação consiste na ideia da familiarização do professor com o conhecimento prévio dos alunos sobre as marés, e no encantamento para que se promova o engajamento por parte da turma. Então, o primeiro passo é introduzir uma conversa para que a turma dê suas impressões e exponha o que conhecem sobre as marés.

Para motivar o encantamento, vamos mostrar imagens de cenários que mudam completamente com a variação das marés, como segue a imagem 1.1.

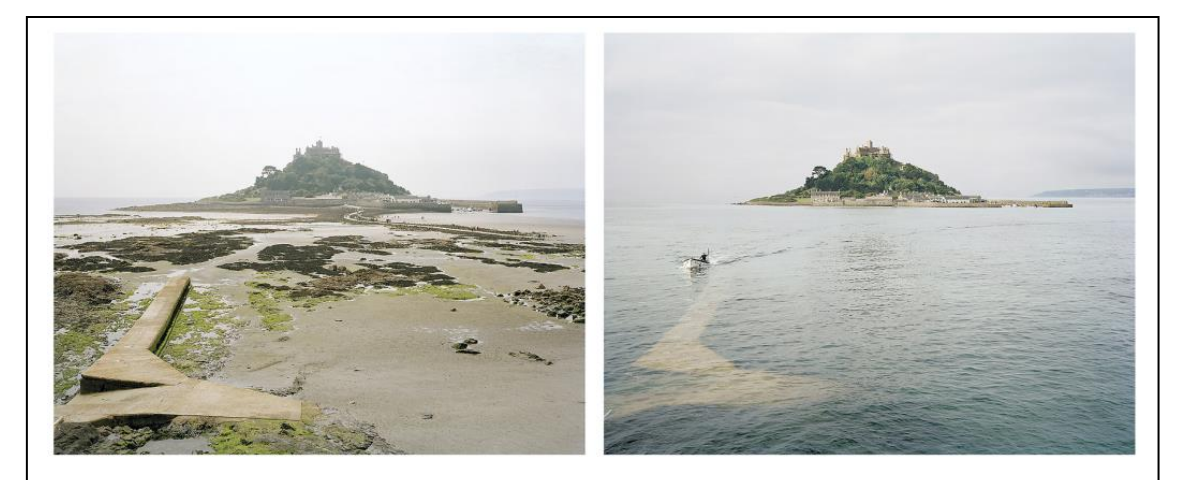

**Figura 1.1 -** Maré baixa e maré alta no Monte St. Michael na costa atlântica da França. Imagem disponível em: https://caianomundo.ci.com.br/lugares-para-visitar-antes-e-depoisde-ficarem-submersos

Nessa primeira etapa, é bem possível que alguns alunos tenham um conhecimento muito vago sobre o fenômeno das marés, mesmo morando em regiões costeiras. Essa situação extrema vista na Figura 1.1 pode ser comparada com a situação local solicitando que os alunos observem o mar na sua região e façam registros fotográficos. Uma atividade de observação pode ser

recomendada nesta primeira etapa e o professor deve julgar a sua relevância para a sua turma.

## **1.2 - Segunda etapa**

O próximo passo é dar uma noção inicial de que existe uma relação entre as marés e o desenrolar das horas. A proposta é usar um vídeo acelerado que mostre com clareza a mudança das marés ao longo do dia. No YouTube, no link [https://www.youtube.com/watch?v=TqM697dYaB8,](https://www.youtube.com/watch?v=TqM697dYaB8) é possível encontrar um vídeo acelerado de um intervalo de aproximadamente 12 horas das marés que ocorrem na comunidade de Halls Harbour na Baía de Fundy, que fica entre as províncias canadenses de New Brunswick e Nova Escócia.

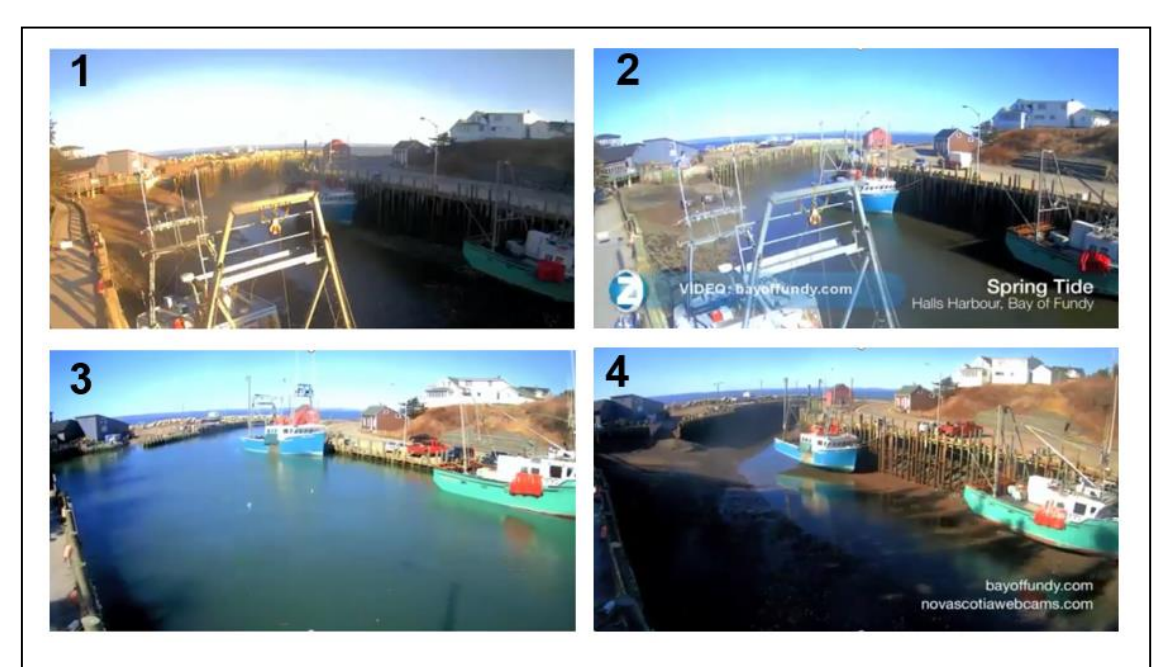

**Figura 1.2** - A evolução das marés na comunidade de Halls Harbour na Baía de Fundy. A sequência representa quadros do vídeo nos instantes 00,00 s; 05,10 s; 16,13 s; 24,16 s, respectivamente na ordem enumerada.

O local é conhecido por ter as maiores marés do mundo, registrando amplitudes de até 17 metros. O título do vídeo encontrado no link é "Veja em 30 segundos o ciclo da maré a Baía de Fundy".

**Questões sobre o vídeo:**

**Vocês conseguem estimar quanto tempo se passou no período representado no vídeo?**

# **O que a turma pôde observar sobre a mudança de nível da água durante o vídeo?**

Então, até aqui já podemos fazer com que a turma conclua, pelo menos, que há duas marés baixas e uma alta em um intervalo de tempo menor do que um dia, e a partir de agora podemos abrir o espaço para discutir quais são as possíveis causas das marés.

Um ponto a se considerar na programação geral das atividades é o da possibilidade, como sugerimos acima, da inclusão de uma tarefa em que a turma seja instruída a fazer uma sequência de imagens do movimento diurno da maré. Um tal registro fotográfico tem associado os instantes de tempo de cada foto e consequentemente todas as informações sobre o movimento de maré ficam bem documentadas. A técnica que poderia ser utilizada é conhecida como *time lapse* onde várias fotografias são tiradas sequencialmente em intervalos fixos de tempo e cobrindo toda a extensão de um fenômeno. Em seguida as fotografias são montadas compondo um vídeo, ou um GIF, com um intervalo de tempo menor. Existem vários aplicativos para smartphone dedicados a essa técnica que podem ser usados. A observação das duas altas e duas baixas no intervalo de um dia fica bem simples de ser concluída. A fase de observação do fenômeno ficaria melhor estabelecida, ou seja, o resultado seria melhor do que assistir o vídeo sugerido acima. Entretanto, bem sabemos das dificuldades logísticas e operacionais de uma tal atividade para uma turma de jovens adolescentes e, portanto, a programação tem que ser bem avaliada.

#### **1.3 - Terceira etapa**

Para iniciar a discussão da relação entre a Lua e o fenômeno das marés, a proposta é a aplicação de parte do filme O Todo Poderoso.

#### **Questão sobre o vídeo:**

**O que foi destacada na cena como causa do aumento das marés?**

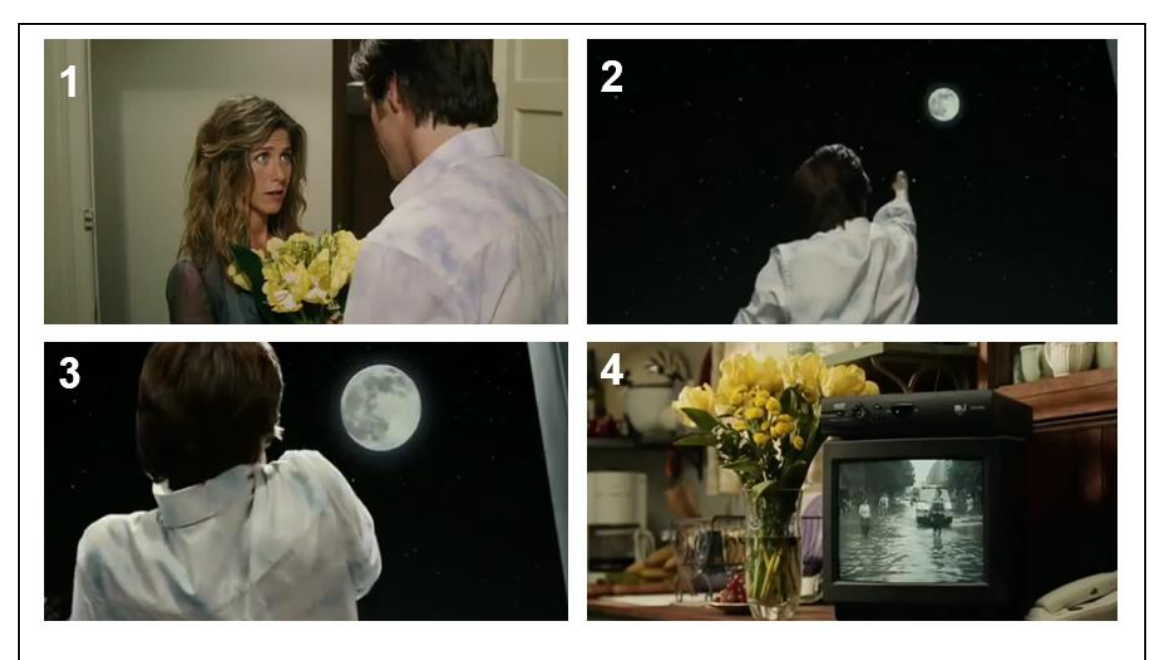

**Figura 1.3** - Quatro quadros da cena do filme "Todo Poderoso". No filme completo, os quadros correspondem aos instantes 00:41:50, 00:42:36, 00:42:49 e 00:46:40, na ordem numerada respectivamente.

Depois desta discussão, a proposta é fazer um breve histórico sobre o estudo das marés, apresentando algumas ideias ao longo da história sobre a relação entre a Lua e as marés, até chegarmos ao modelo de Newton.

A partir de então, será pedido que a turma reproduza em uma folha este desenho e acrescente um outro astro que será o causador das marés. A Figura 1.4 ilustra o que seria a Terra com uma camada de água. É importante deixar claro que é uma situação hipotética em que a Terra estaria isolada no universo e estamos colocando o outro astro que será responsável pela maré.

A partir de então, será pedido que a turma reproduza em uma folha este desenho e acrescente um outro astro que será o causador das marés. Com isso, pediremos para representarem como ficará a água sob o efeito das marés e que expliquem seu raciocínio na própria folha. Depois desta parte, recolheremos os desenhos e vamos à proposta para a atividade da próxima etapa.

Podemos resumir as principais conclusões obtidas ao fim das três primeiras etapas como,

5

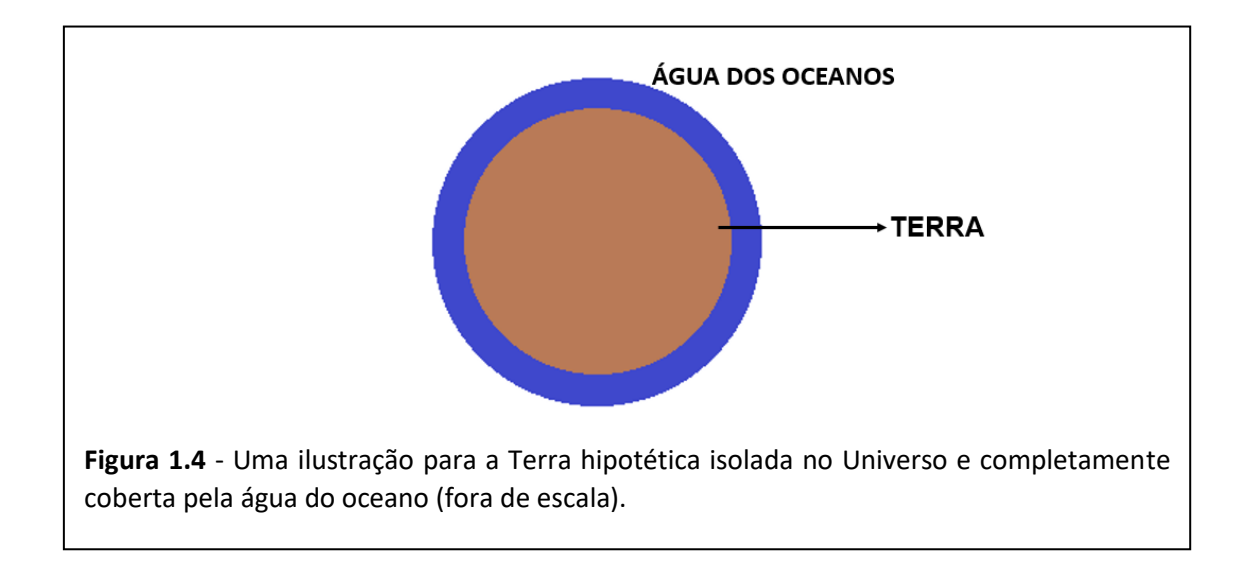

- um movimento de sobe e desce do nível do mar ocorre todos os dias. Esse movimento periódico de sobe e desce das águas é conhecido como maré e é visível em todas as partes do mundo. No máximo e no mínimo, que se alternam ao longo do dia, vemos uma forte mudança da paisagem costeira;

- há indícios de que o efeito tem origem na interação gravitacional com a Lua e possivelmente com o Sol. Uma reflexão sobre como ocorreria a ação gravitacional da lua sobre o oceano sugere a elevação das águas na região frontal à Lua;

- será muito interessante para entender melhor o que está acontecendo, ter um registro continuo, ao longo de um dia, de como se dá o movimento de sobe e desce ao longo das horas.

## **1.4 - Quarta etapa**

Vamos trabalhar com os dados das marés do Centro de Hidrografia da Marinha (CHM), observar valores de um dia e propor a construção de um gráfico, para que a turma possa observar como elas variam nesse intervalo de tempo. A página na web do CHM é

## <https://www.marinha.mil.br/chm/>

que fornece uma série de serviços ao público em geral, entre eles a de previsão de marés para orientação geral de navegação em nosso país.

Nesta etapa seria muito interessante uma visita da turma a uma estação maregráfica do CHM. A visita pode ser agendada através do contato

#### [dhn.comunicacaosocial@marinha.mil.br](mailto:dhn.comunicacaosocial@marinha.mil.br)

e pode ser incluído o museu hidrográfico da Diretoria de Hidrografia da Marinha (DHN).

Vamos precisar organizar como a turma vai obter estes dados e uma sugestão é que se organizem de tal forma que tenhamos doze grupos no total. O objetivo desta divisão é sugerir que cada grupo solicite os dados de diferentes meses em sequência, para que tenhamos disponíveis um ano de dados para atividades futuras.

Para tornarmos a manipulação desses valores viável, vamos propor o uso do programa Excel da Microsoft.

Na Figura 1.5 mostramos o arquivo de texto que recebemos do Centro de Hidrografia da Marinha (CHM) com os valores das alturas das marés. Os dados no arquivo do CHM que precisamos para montar a tabela Excel estão logo abaixo do símbolo "jogo da velha" e o primeiro valor vem na linha **01/11/2018 00:00;164**. Aqui lemos que o dado foi registrado no dia primeiro de novembro de 2018, à zero hora, zero minuto, e a altura registrada foi de 164 centímetros. Para exportarmos estes valores para o arquivo de Excel, precisaremos selecionar todos os valores que nos forem de interesse (se vamos montar a tabela somente do dia primeiro, podemos selecionar os dados correspondentes a este dia), copiarmos os dados selecionados e colarmos no Excel. Mas aqui encontramos um problema: ao colarmos estes dados na planilha do Excel, todos os valores juntos ocupam a mesma coluna (ver Figura 1.6), e não conseguimos manipular os valores separadamente, o que impossibilita a criação do gráfico, que é o nosso objetivo final.

Então, precisamos destacar os valores para que fiquem em colunas independentes e, assim, poderemos manipulá-los de forma separada. Para isso, usaremos algumas funções do programa que permitem esta ação, e vamos descrever abaixo o passo a passo.

7

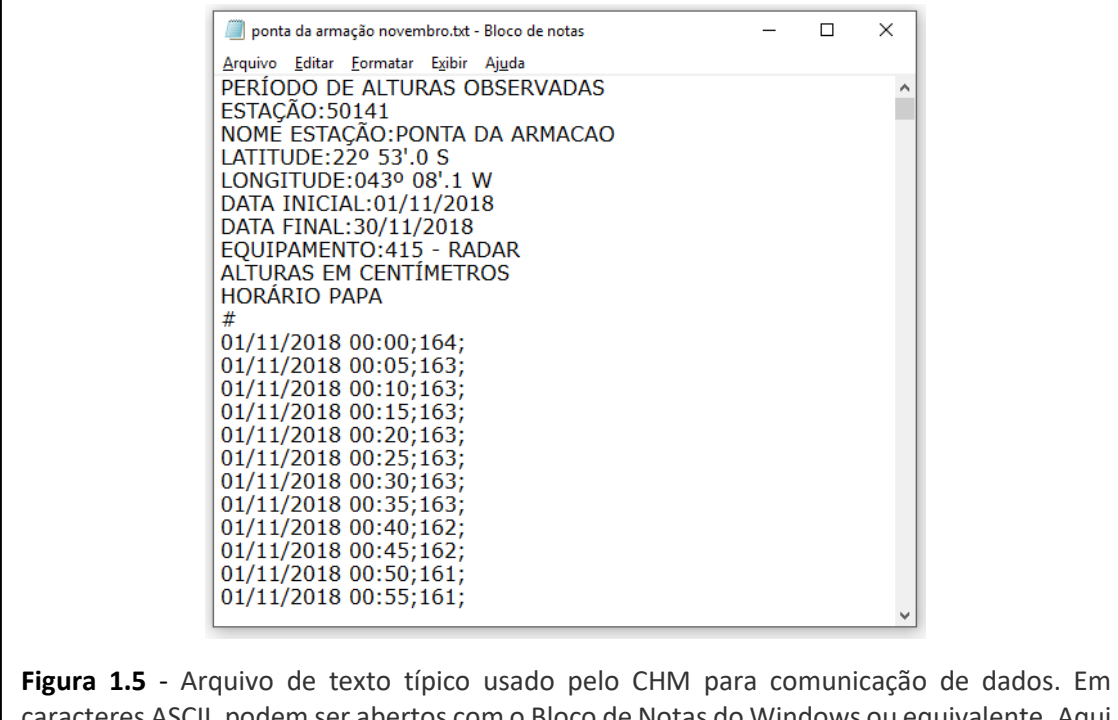

caracteres ASCII, podem ser abertos com o Bloco de Notas do Windows ou equivalente. Aqui está um *print* de uma parte dos dados que totalizam aproximadamente 6400 linhas de valores.

## **1.4.1 – Separando dia, mês e ano dos demais valores:**

- Selecione toda a coluna com os valores e pressione **Ctrl+U**. A janela mostrada na Figura 1.7 será aberta;
- Onde está escrito **Localizar** coloque uma Barra (/) e onde está escrito **Substituir por**, coloque um Espaço. Esta ação vai substituir todas as barras das datas por espaços.
- Selecione toda a coluna
- Vá em **Dados**
- Clique na opção **Texto para Colunas** (ver Figura 1.8);

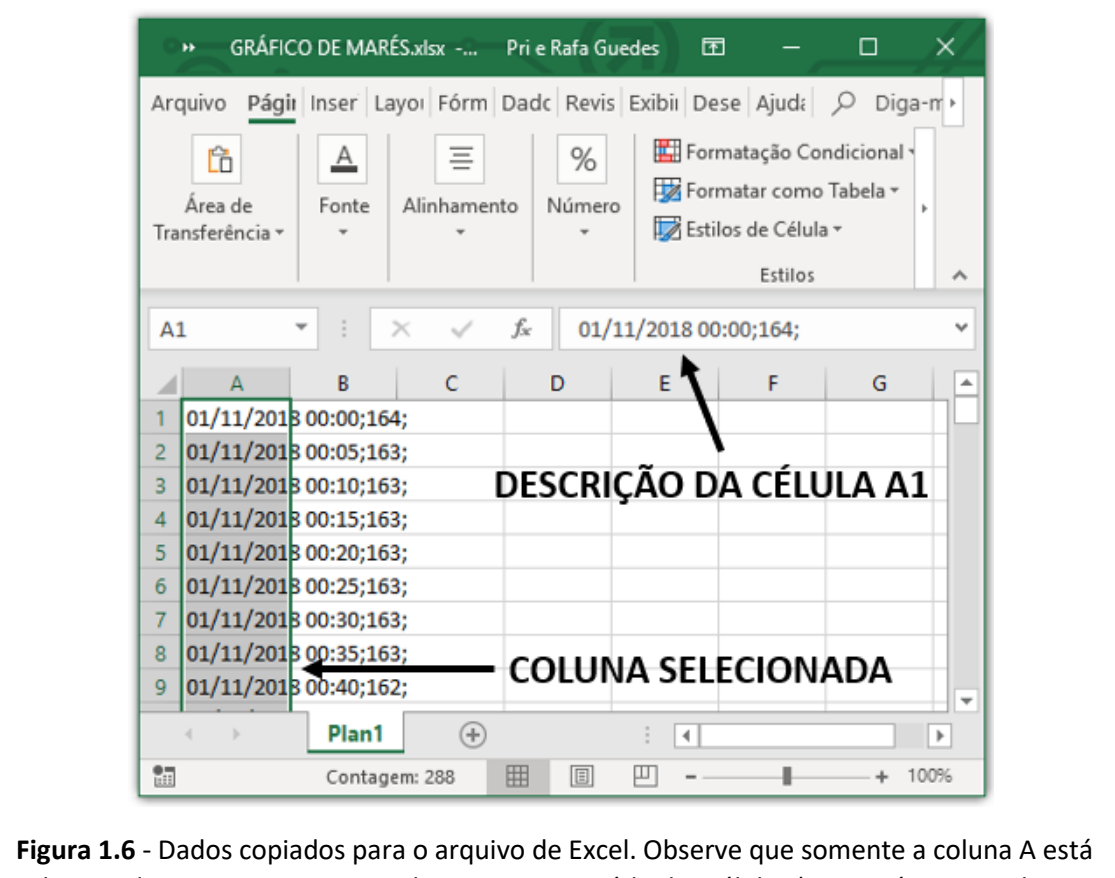

selecionada, mas no campo que descreve o conteúdo das células (que está mostrando a célula A1) estão todos os valores da primeira linha dos nossos dados.

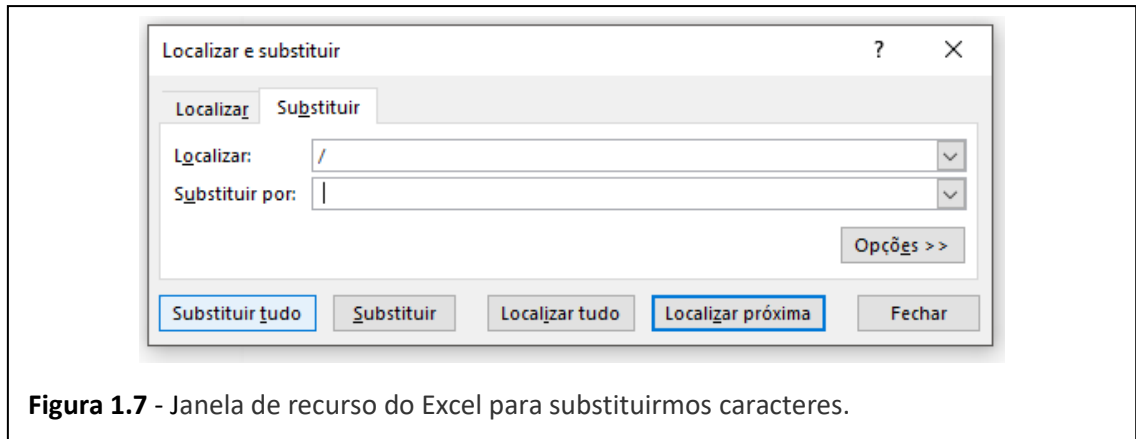

• A seguinte janela (ver Figura 1.8) ficará disponível. Certifique-se de que a opção **Largura Fixa** esteja marcada, clique em **Avançar** duas vezes e, em seguida, clique em **Concluir**.

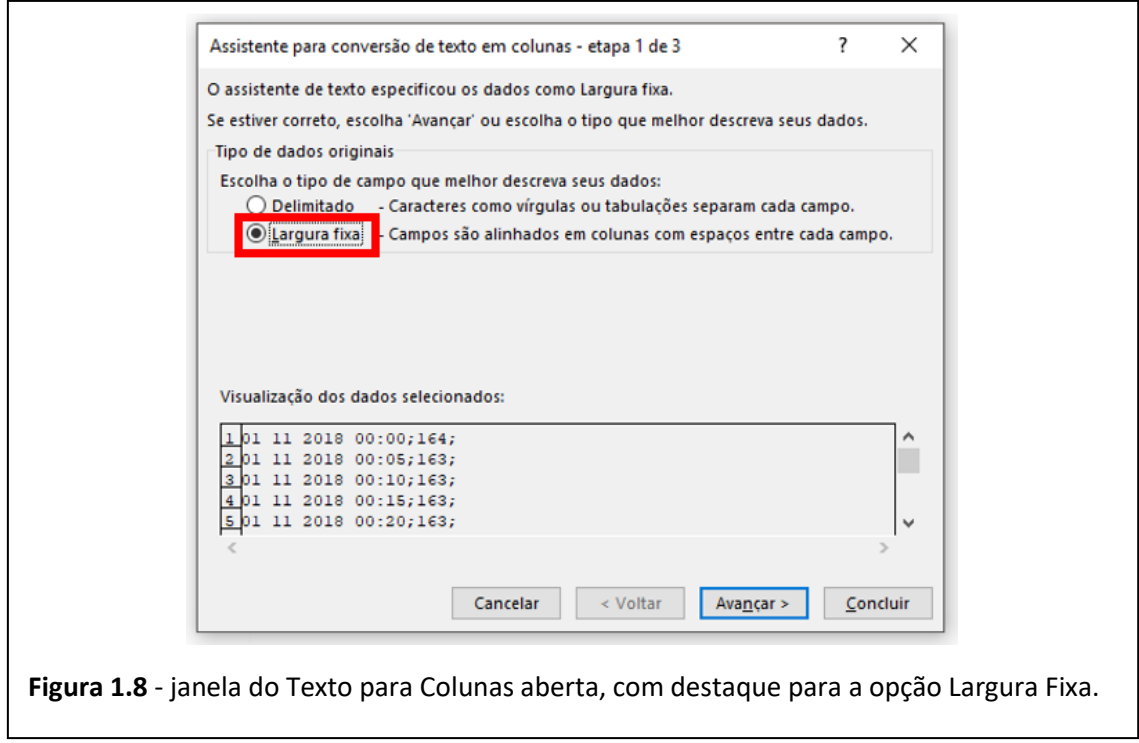

Após esta ação, os dados ficarão separados como na figura 1.9 a seguir. Observe nas linhas que o número 1 (dia) está separado do número 11 (mês) e do número 2018 (ano), mas hora, minuto e altura estão na mesma coluna D.

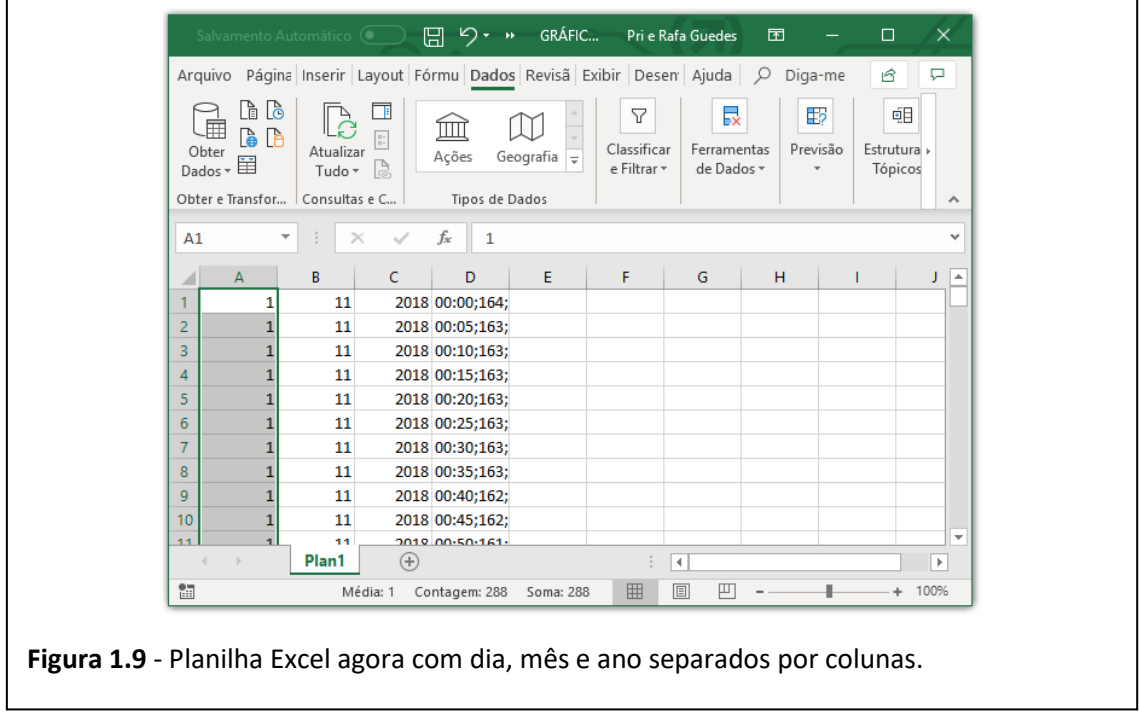

## **1.4.2 – Separando a hora dos minutos:**

• Agora selecione a coluna **D**, onde estão s valores de hora, minuto e altura das marés todos na mesma coluna.

Vá novamente em **Dados**, **Texto para colunas**, mas agora, ao invés da opção **Largura Fixa**, marque a opção **Delimitado**, e clique em avançar uma vez (ver Figura 1.10).

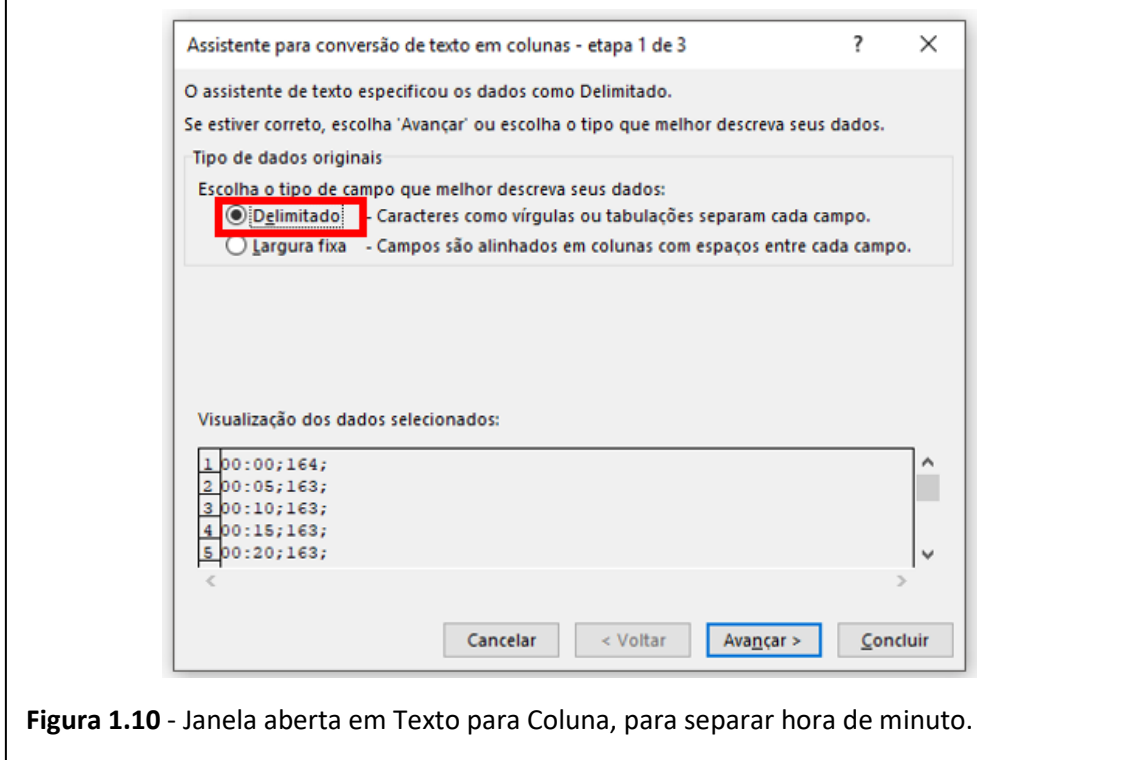

• Aparecerá a janela da Figura 1.11. Agora, além de **Tabulação**, marque também a opção **Outros** e no campo ao lado coloque "dois pontos" (**:**). Em seguida, clique em avançar mais uma vez e clique em **Concluir**.

Agora teremos os valores das horas sozinhos na coluna **D**, como mostra a Figura 1.12, mas ainda teremos os valores dos minutos e os valores das alturas na mesma coluna **E**. O próximo passo é separá-los.

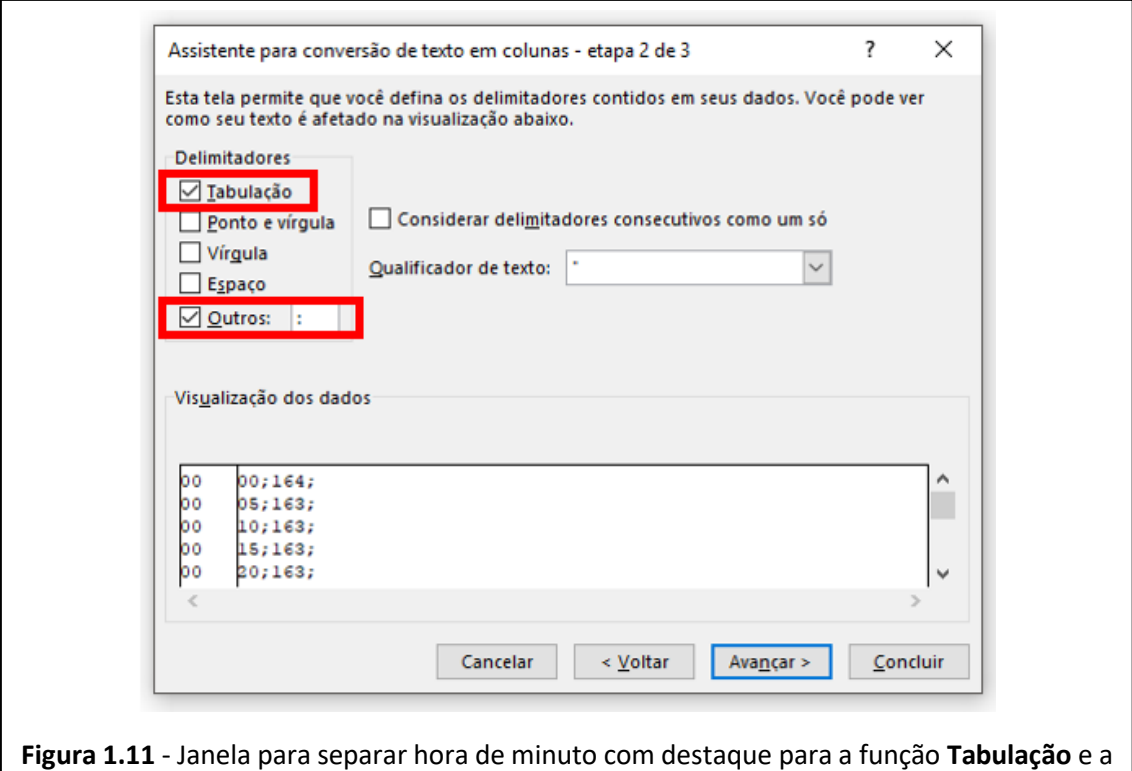

Arquivo Página Inserir Layout Fórmu Dados Revisã Exibir Desen Ajuda | O Diga-me  $\mathfrak{S}$  $\overline{a}$  $\begin{array}{ccc} \mathbb{R} & \mathbb{R} \\ \mathbb{R} & \mathbb{R} \end{array}$ h b  $\begin{tabular}{|c|c|} \hline \quad \quad & \quad \quad & \quad \quad & \quad \quad \\ \hline \quad \quad & \quad \quad & \quad \quad & \quad \quad \\ \hline \quad \quad & \quad \quad & \quad \quad \\ \hline \quad \quad & \quad \quad & \quad \quad \\ \hline \quad \quad & \quad \quad & \quad \quad \\ \hline \quad \quad & \quad \quad & \quad \quad \\ \hline \quad \quad & \quad \quad & \quad \quad \\ \hline \end{tabular}$  $\boldsymbol{\nabla}$  $\overline{\mathsf{B}}$  $E$ 硘 血  $\mathbb{D}$  $\frac{0}{0}$  : Obter<br>Dados <del>v</del> Atualizar Classificar Ferramentas Previsão Estrutura Ações Geografia  $\overline{\phantom{x}}$ Atualizar<br>Tudo ▼ ြ e Filtrar + de Dados -Tópicos Tipos de Dados Obter e Transfor... Consultas e C.  $\lambda$  $f_{\!x}$  $D<sub>1</sub>$  $\overline{\phantom{a}}$  $- \times$  $\overline{\phantom{a}}$  $\pmb{0}$  $\ddot{\phantom{1}}$  $\overline{R}$  $\mathsf{C}$  $\overline{D}$  $\mathsf E$ G  $H$ E  $\Delta$  $\overline{1}$  $\overline{1}$  $\overline{11}$ 2018  $0|00;164;$  $\bf{11}$ 2018  $0|05;163;$  $\overline{2}$  $\mathbf{1}$  $\overline{\mathbf{3}}$ 2018  $0|10;163;$  $11$  $\mathbf{1}$  $0|15;163;$  $\overline{4}$ 2018 11  $\mathbf{1}$  $\overline{5}$  $0$ <sub>20</sub>;163;  $\mathbf{1}$  $11$ 2018  $\sqrt{6}$  $0$ <sub>25;163;</sub>  $\mathbf{1}$  $11$ 2018  $\bar{7}$  $\overline{1}$  $\bf 11$ 2018  $0$  30;163;  $\overline{\mathbf{8}}$  $\overline{11}$ 2018  $0$  35;163;  $\overline{9}$  $\overline{11}$ 2018 40;162;  $\overline{\mathbf{0}}$  $\mathbf{1}$  $\overline{10}$  $\overline{11}$ 2018  $0$  45;162;  $\mathbf{1}$  $2015$  $\frac{1}{11}$  $n \sqrt{50.161}$ Plan1  $\bigoplus$  $\overline{\mathbb{R}}$  $\qquad \qquad$   $\qquad$ t. Média: 11,5 Contagem: 288 Soma: 3312 田目 四 -- $+ 100%$ ×. **Figura 1.12** - Planilha do Excel com os valores de hora em uma coluna independente.

## **1.4.3 – Separar os minutos das alturas:**

função **Outros**.

• Selecione a coluna **E**, clique em **Dados** e em **Texto para Colunas**.

• Clique em **Avançar** uma vez, verifique se as opções **Tabulação** e **Outros** estão marcadas e no campo ao lado de **Outros**, coloque Ponto e Vírgula (**;**). Em seguida clique em **Avançar** mais uma vez e clique em **Concluir**. Depois destes procedimentos, teremos todos os valores independentes em colunas diferentes.

Uma sugestão para tornar a identificação de cada valor mais fácil é inserir uma linha em branco para colocarmos a descrição de cada coluna. Para isso, clique com o botão direito do *Mouse* sobre a linha **1** (exatamente sobre o número 1) e vá em **Inserir**. Ao colocar as descrições, observe que a ordem das colunas é Dia, Mês, Ano, Hora, Minuto, Altura. Veja a Figura 1.13.

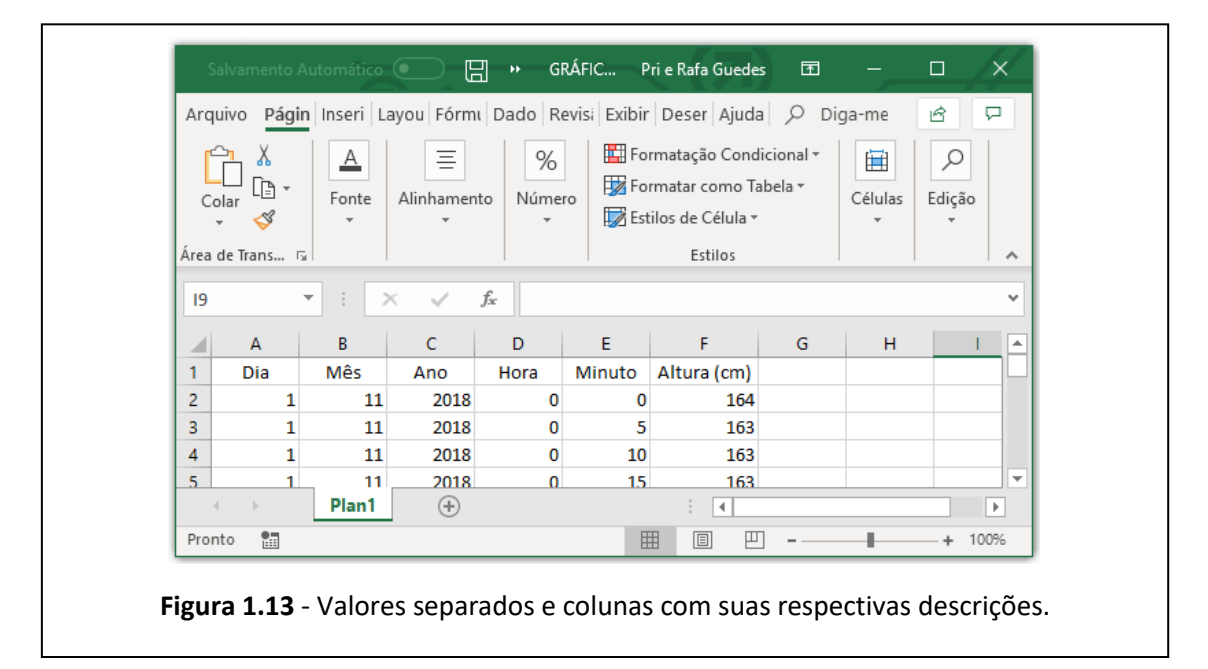

Com essas tabelas prontas, podemos partir para o próximo passo que será montar um gráfico para observarmos os dados da maré.

## **1.4.4 – Construindo os gráficos para análise**

#### 1 – Gráfico Simples

Uma forma de gráfico que pode ser feita é a mais simples possível, em que selecionamos somente a coluna dos valores das alturas e clicamos em **Inserir**. Dentro desta opção, há uma parte de **Gráficos** em que podemos escolher alguns tipos. A figura 1.14 mostra a coluna selecionada, a área de gráficos e o tipo que escolhemos para mostrá-lo pronto, que no caso é o gráfico

em Linha. Abrirá uma janela com subtipos de gráficos e nós escolheremos a primeira opção de gráfico **Linha 2D**.

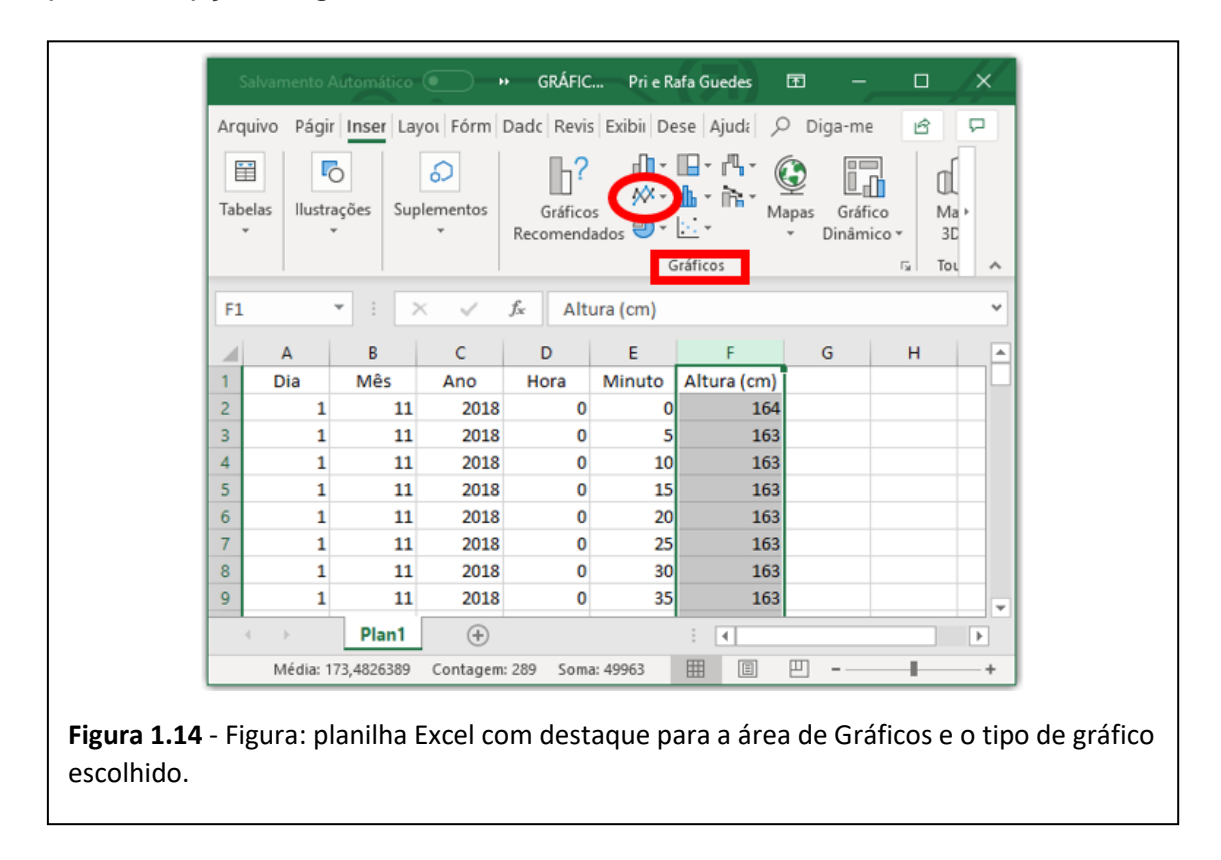

Na Figura 1.15 apresentamos o gráfico pronto.

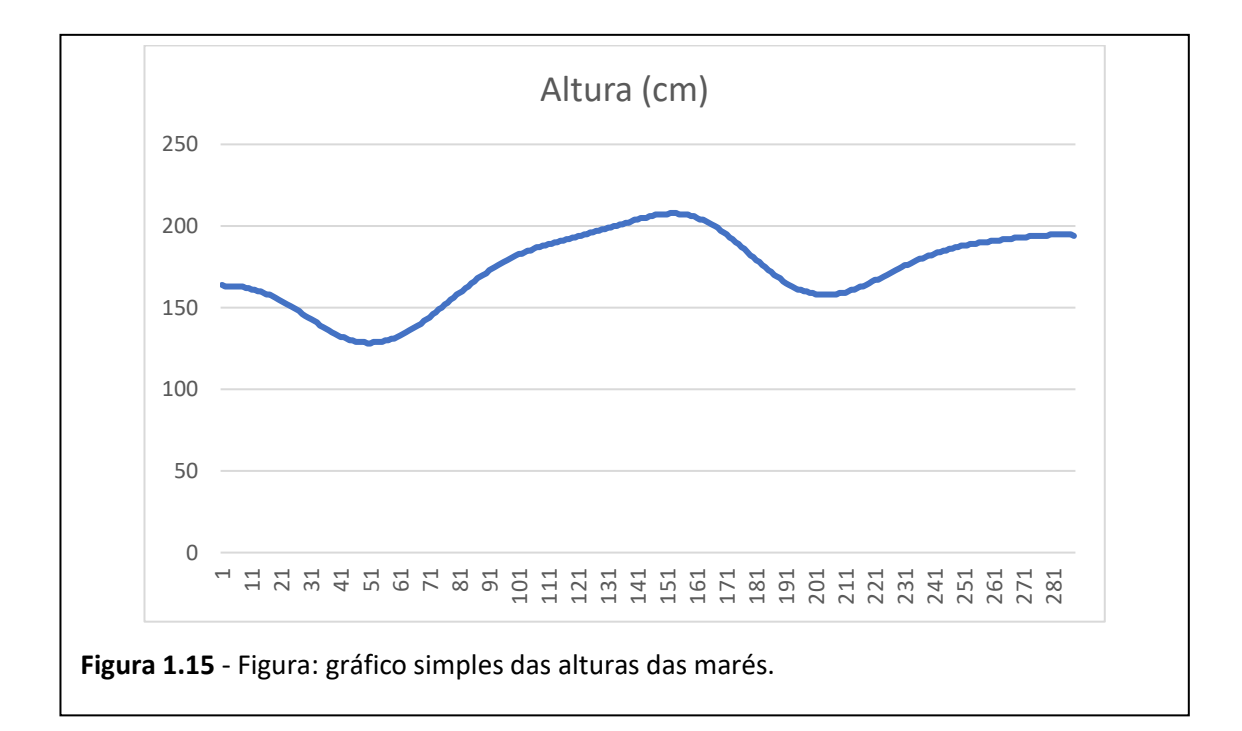

Como só selecionamos uma coluna, o Excel entende automaticamente que os valores escolhidos devem estar no eixo da vertical. No eixo da horizontal, ficam os números das linhas correspondentes a cada valor. Note que o título do gráfico coincide com a descrição que demos para a coluna selecionada, que escrevemos na primeira linha da referida coluna. Isto também é uma ação automática do programa.

Este gráfico nos permite com clareza identificar o comportamento das marés, lembrando que o intervalo é de um dia. Podemos observar a modulação em que o gráfico começa numa descendente, chega ao valor mais baixo (maré baixa), torna a subir atingindo uma maré alta, volta à segunda maré baixa e encerra o dia a caminho da segunda maré alta. No caso, não ficam tão explícitos os pontos de marés altas, embora consigamos perceber as marés baixas com exatidão. Além disso, o gráfico não é tão bem definido quando comparado com o de outros dias, e isso ocorre porque no dia 01/11/2018 estávamos mais próximos da fase Quarto Minguante da Lua, que, como vimos no capítulo 1, ocasiona amplitudes menores das marés.

Encontramos uma limitação neste tipo de gráfico, porque não podemos observar os instantes correspondentes aos picos de maré alta, o que seria uma análise muito importante para o nosso trabalho. Afinal, no eixo da horizontal, não temos os instantes correspondentes às marés e sim a numeração da linha onde se encontra tal valor.

Uma coisa que poderia sanar este problema seria selecionar duas colunas, uma das alturas e outra dos tempos. Porém, cada altura está associada a um minuto, que por sua vez está associado a alguma hora do dia, ou seja, para cada valor de altura precisamos simultaneamente de dois valores de instantes (aqui estamos ignorando os dias e os meses porque não há necessidade nesta análise, porém, em outras ocasiões, precisaremos levar em consideração minutos, horas e dias neste gráfico).

Para resolvermos este problema, existe a opção de criarmos um Gráfico Dinâmico, em que podemos colocar no mesmo eixo, mais de um valor, desde que estejam associados na tabela. Então, poderemos usar o eixo da vertical com

15

os valores das marés e o eixo da horizontal com os instantes (minutos e horas). Vejamos a construção do gráfico.

2 – Gráfico Dinâmico

Para a construção deste tipo de gráfico, podemos selecionar todos os dados da nossa tabela, clicamos em **Inserir** e vamos na opção **Gráfico Dinâmico** (observe a Figura 1.16).

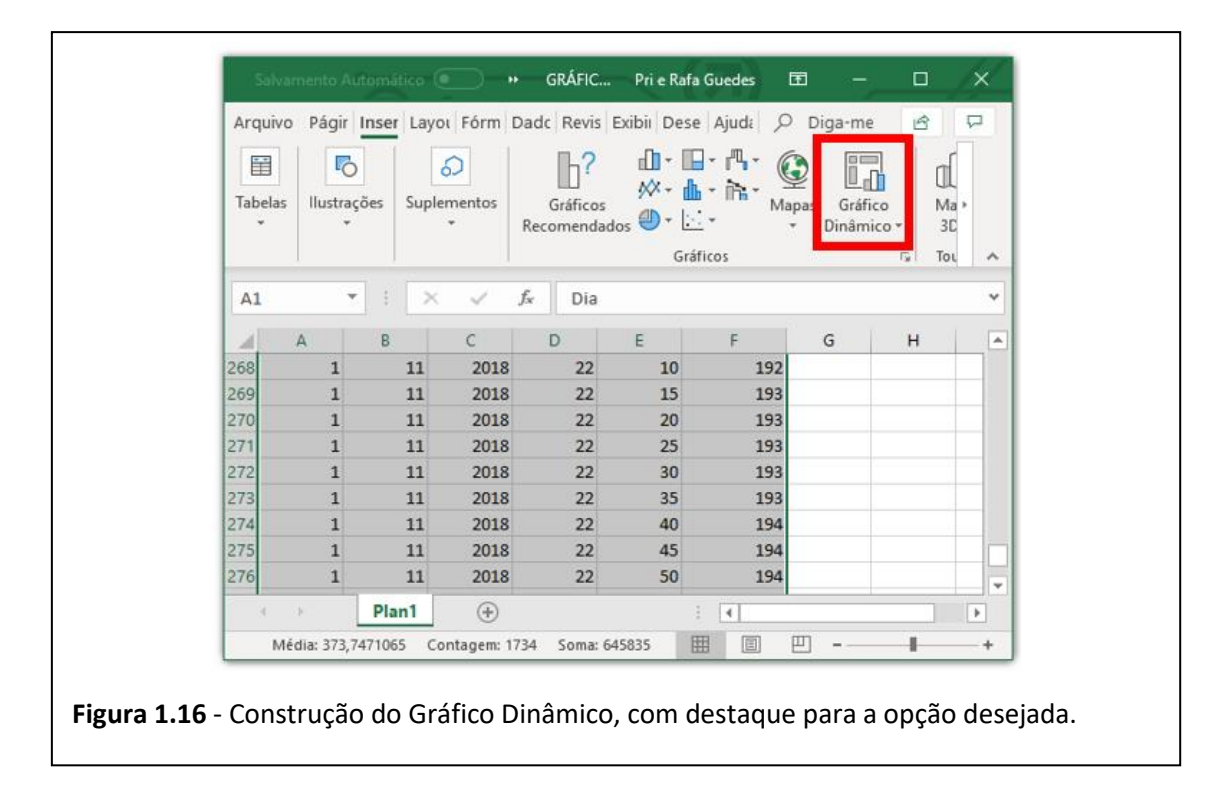

Ao clicar em Ok, uma nova planilha dentro do mesmo arquivo será criada, e do lado direito desta planilha aparecerá uma janela com a descrição **Campos do Gráfico Dinâmico**, conforme a Figura 1.17. Neste campo há uma janela com a descrição de cada coluna selecionada, que coincide com o que há na primeira linha de cada coluna. No nosso caso aparecem as descrições Dia, Mês, Ano, Hora, Minuto e Altura (cm). Logo abaixo há quatro janelas das quais usaremos a janela **Eixos (Categorias)**, que corresponde ao eixo horizontal, e a janela **Valores**, que corresponde ao eixo vertical. Então, para construirmos o gráfico basta arrastarmos cada coluna para as respectivas janelas, com um cuidado à parte quando formos arrastar os eixos dos instantes, porque precisamos indicar para o Excel que os minutos estão "dentro" das horas, logo precisamos arrastar

primeiro a coluna Hora e depois a coluna Minuto (lembrando que não vamos precisar colocar a coluna Dia, Mês e Ano, porque analisaremos os valores somente de um dia).

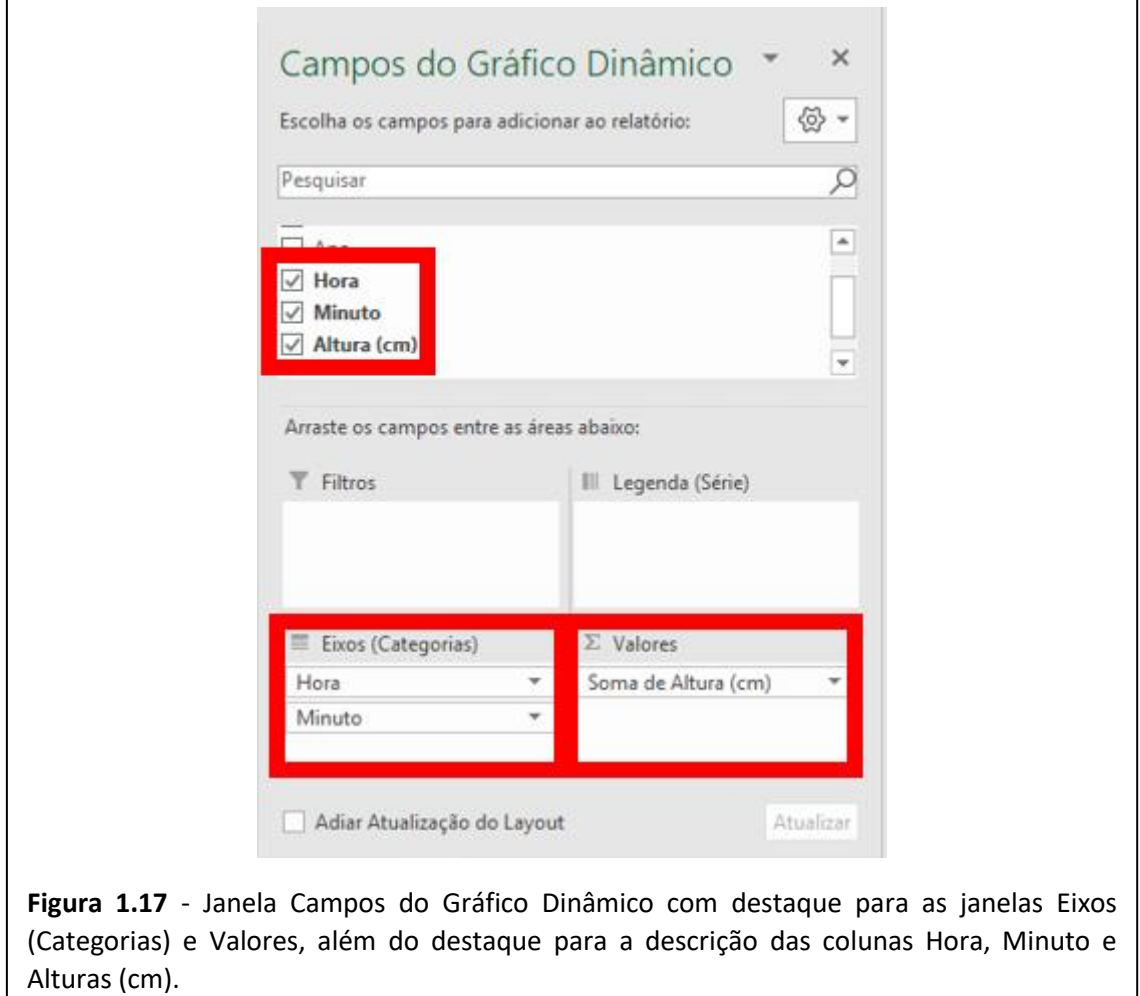

Junto à janela vista na Figura 1.18, aparecerá a planilha com uma tabela onde constam os valores de horas, minutos e alturas. Ao lado, surgirá uma janela com o gráfico do tipo **Colunas**.

Vamos dar um destaque às funções importantes do gráfico que facilitarão nossas análises. Mas antes vamos mudar o tipo de gráfico de **Colunas** para **Linha** apenas por conveniência, porque facilitará em análises futuras. Para isso, basta clicar com o botão direito do *mouse* na área do gráfico (região de fundo branco que delimita os eixos do gráfico) e aparecerá uma janela vertical com diversas opções. Vá em Alterar Tipo de Gráfico, e na janela seguinte clique em **Linhas** e clique em **Ok** (ver Figura 1.19).

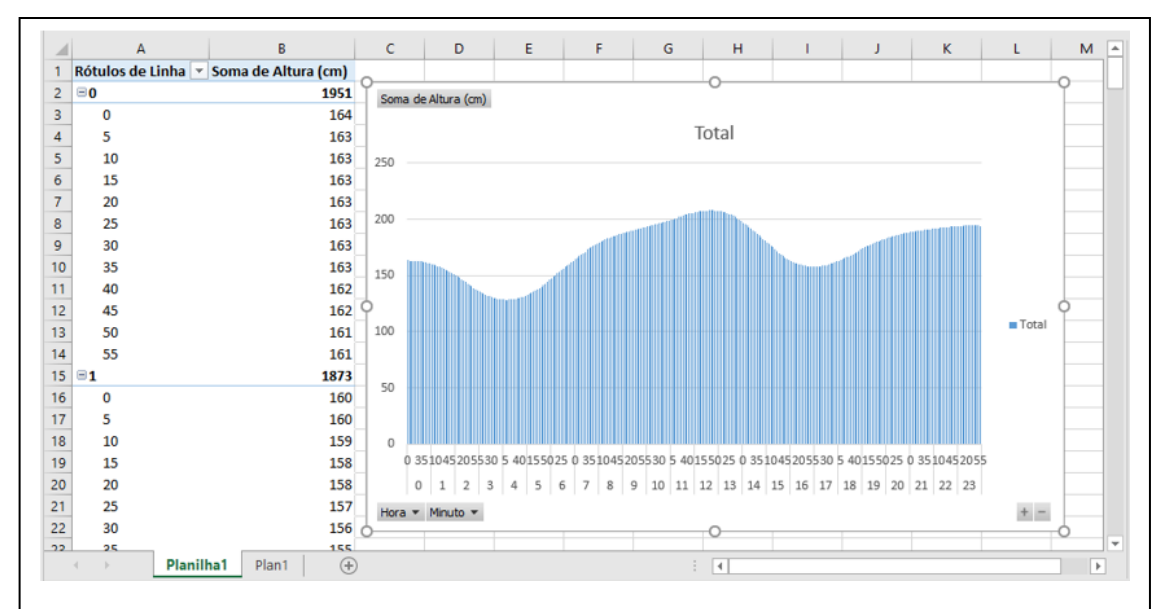

**Figura 1.18** - Tabela com valores de hora, minutos e alturas, além do gráfico montado.

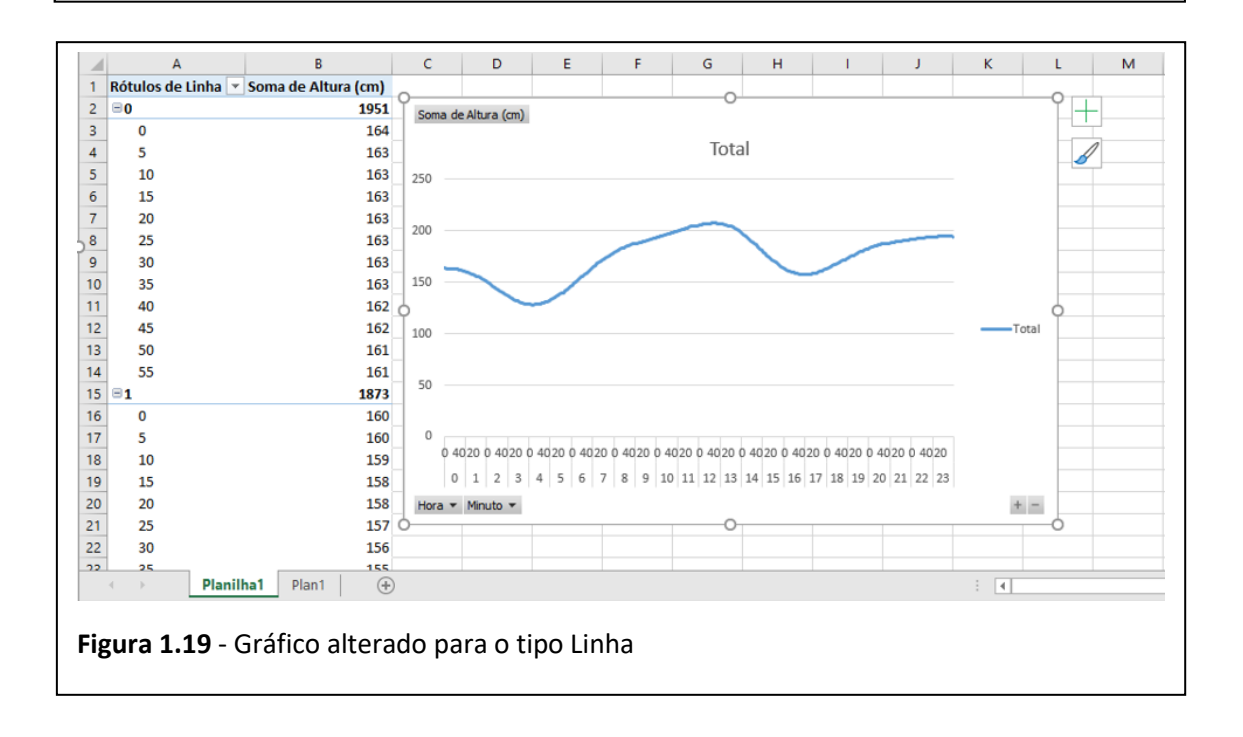

Observe na figura 1.19 que na janela do gráfico, no canto inferior esquerdo, há duas barras cinzas, uma com a descrição **Hora** e outra com a descrição **Minuto**, que são os chamados **Filtros**. Ao clicarmos nestas barras, podemos selecionar os instantes que queremos no eixo da horizontal, e o gráfico é reconstruído somente com os valores das alturas correspondentes a estes

instantes. Vamos marcar as primeiras seis horas do dia para vermos um exemplo.

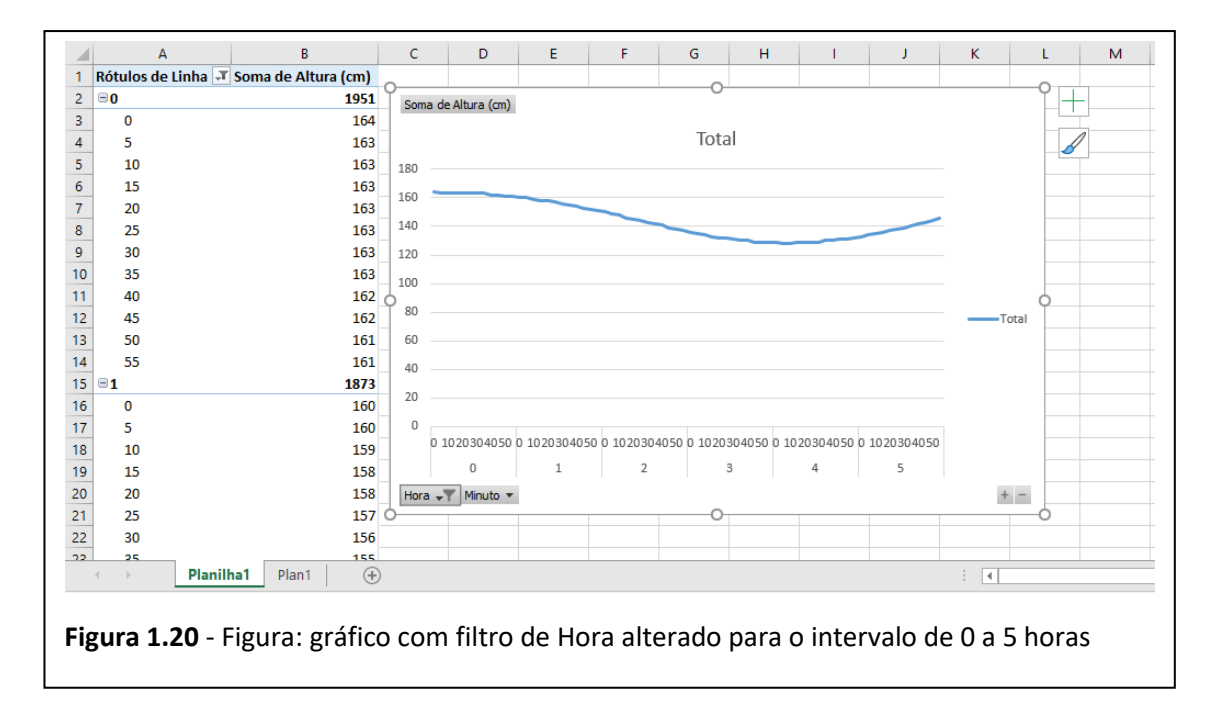

Veja na Figura 1.20 a curva do gráfico redesenhada somente para o intervalo selecionado. Podemos ver que a escala de valores do eixo da vertical mudou automaticamente, porque ela se ajusta de acordo com os limites de valores das alturas naquele intervalo selecionado. Mas a escala pode ser alterada, seguindo os seguintes passos: clique com o botão esquerdo do *mouse* sobre a região onde se encontram os valores do eixo vertical, com isso aparecerá uma moldura retangular envolvendo os valores do eixo; em seguida, coloque o cursor (a setinha do *mouse*) exatamente sobre a moldura, de forma que apareça uma barra horizontal na tela escrita **Eixo Vertical (Valor)**; então, clique com o botão direito do *mouse* e vá em **Formatar Eixo**; uma nova janela à direita da planilha se abrirá e nela estão as opções de **Limites** com o campo para o **Máximo** e o **Mínimo**. Veja a Figura 1.21.

Nosso objetivo é disponibilizar este tutorial de todo o tratamento dos dados no Excel para os alunos e alunas. Isso pode ser feito através de um grupo de E-mail, uma pasta em programas de nuvem como o DropBox, ou podemos disponibilizar para que copiem em algum drive pessoal. Assim, eles terão condições de construírem seus próprios gráficos e levarão para a sala na próxima aula.

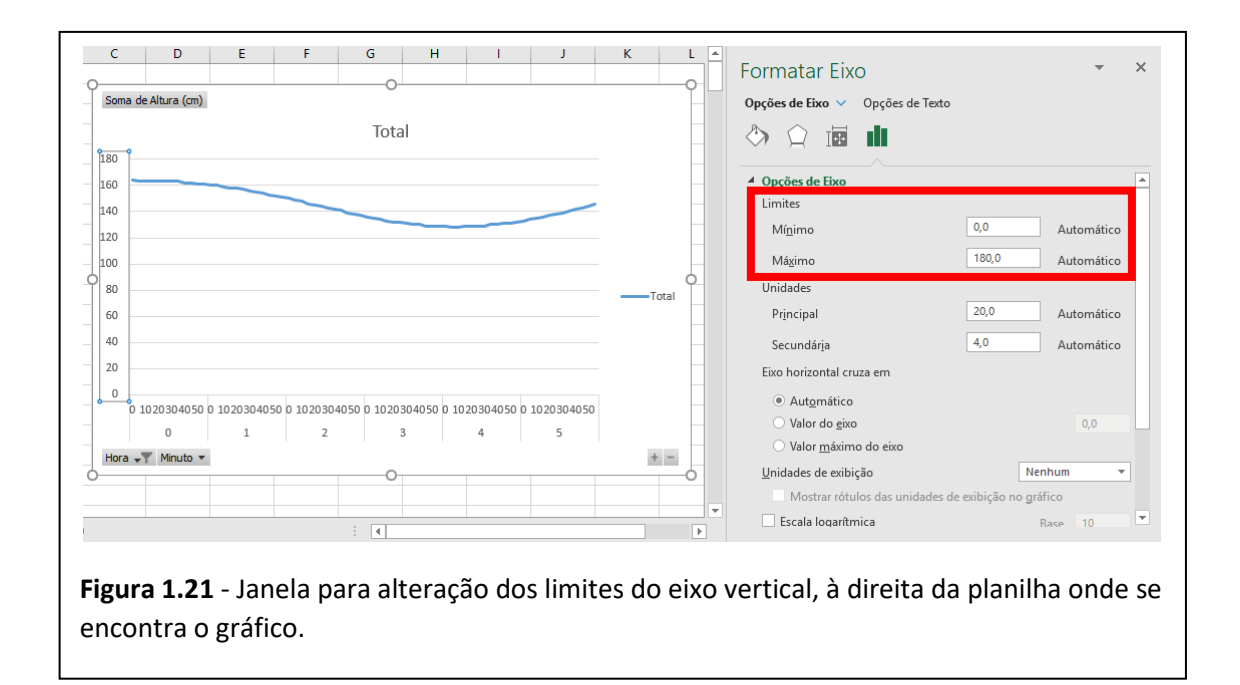

#### **1.5 - Quinta etapa**

Nesta etapa, vamos propor a comparação entre o comportamento das marés observado a partir do gráfico e o comportamento proposto nos desenhos feitos pela turma na aula anterior.

#### **1.6 – Sexta etapa**

Criado este conflito, precisaremos justificar fisicamente o porquê de duas marés altas e duas marés baixas por dia, já que ter como causa as atrações gravitacionais da Lua e do Sol não explica este fenômeno. Antes de realizar esse estudo podemos ainda realizar esta sexta etapa que procura estabelecer que a diferença das amplitudes máxima e mínima não é constante e varia dia após dia.

Nesta etapa, vamos distribuir um conjunto de dados relativos a diferentes dias sequencialmente selecionados, e pedir para que a turma realize as seguintes atividades:

- **Em todas as atividades a seguir, compare seus resultados com o dos colegas de grupo.**
- **Calcule a amplitude das marés de seus respectivos gráficos. Neste caso podemos orientar a pegarem a média das marés altas, a média das marés baixas e fazerem a diferença.**
- **Indique os instantes de cada maré alta e de cada maré baixa.**
- **Diga qual é o intervalo de tempo entre as duas marés altas consecutivas.**
- **Diga qual é o intervalo de tempo entre as duas marés baixas consecutivas.**

Após esta atividade, podemos questionar se os resultados encontrados eram iguais ou diferentes dos resultados de cada colega.

A partir desta comparação, esperamos que os grupos concluam que os horários e as amplitudes mudam para dias diferentes. Com isso já temos uma motivação para propor a construção do gráfico de um mês. Então, para a aula seguinte, a turma deve construir individualmente o gráfico de um mês completo, o que pode ser feito com os mesmos procedimentos em que foram orientados nas etapas anteriores.

Aqui, uma intervenção nossa será importante: quando formos criar o Gráfico Dinâmico, abrirá o Campos do Gráfico Dinâmico (que já foi mencionado acima) e neste campo teremos uma janela para arrastarmos os valores das Alturas, e outra janela para arrastarmos os valores de instantes. É necessário ressaltar que no campo dos instantes, os valores precisam ser arrastados na ordem Dia, Hora e Minutos, respectivamente. Vamos pedir que tragam para a próxima aula o gráfico impresso e verifiquem, em pesquisa na web, qual as datas relativas às fases lunares do mês analisado.

#### **1.7 - Sétima etapa**

Novamente, destinaremos o início da aula para tirarmos possíveis dúvidas sobre a construção do gráfico, e esperamos que a turma consiga obter um gráfico similar ao da figura 1.22 abaixo.

Como já foi esclarecido, os valores das horas e dos minutos no eixo da horizontal ficam indistinguíveis por conta da alta quantidade de dados. Mas quando houver necessidade de analisar instantes mais específicos, será possível usar os filtros que já foram explicados nas etapas anteriores.

21

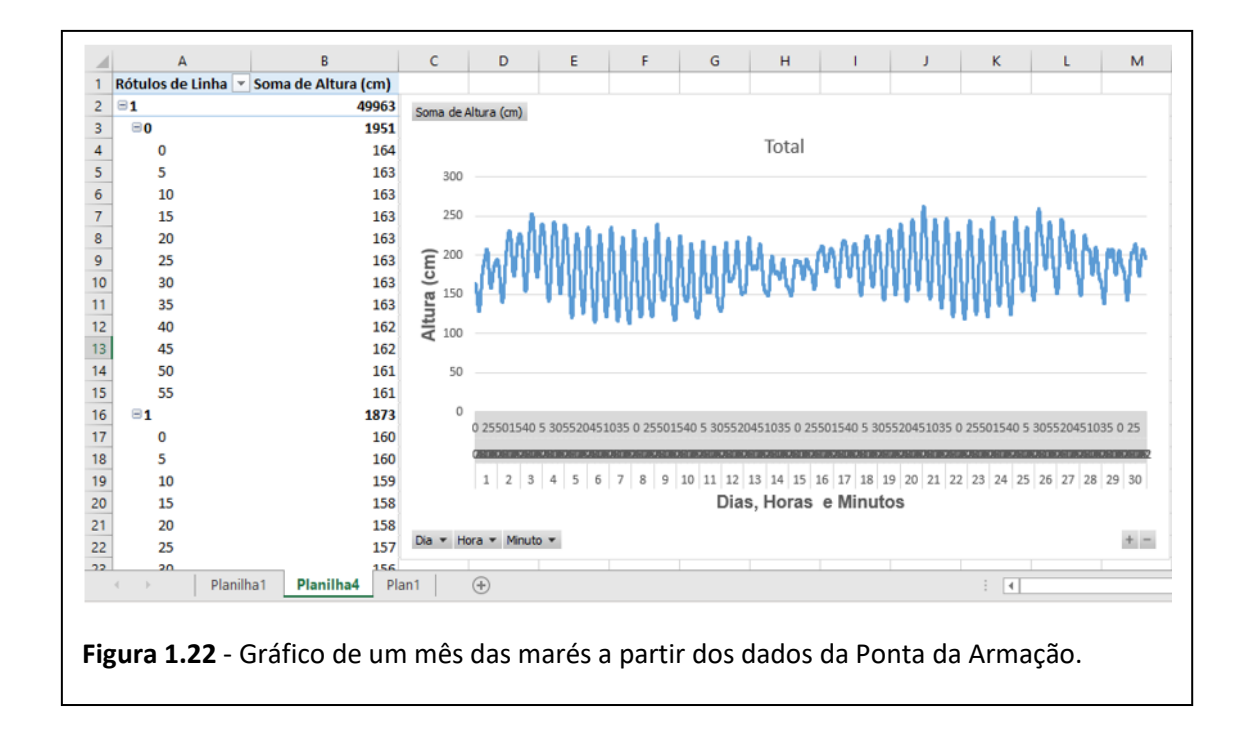

De posse dos gráficos vamos orientar a análise partindo de algumas perguntas, que apresentamos abaixo:

- **O que acontece com a amplitude das marés ao longo do mês?**
- **Em que dias e horas as marés apresentam as maiores amplitudes?**
- **Em que dias e horas as marés apresentam as menores amplitudes?**

Agora precisamos conduzir uma discussão que leve a turma a refletir sobre a possibilidade das posições da Lua e do Sol resultarem nesta mudança de amplitude. Vamos pedir que os alunos marquem em seus gráficos os períodos relativos as fases lunares. A título de ilustração, mostramos esse gráfico preparado com auxílio do programa Origin (Figura 1.22).

Então, podemos mostrar uma imagem da Terra, da Lua e do Sol quando estamos em cada uma das fases da Lua e com a imagem posta para a turma (projetada ou desenhada no quadro), faríamos a seguinte pergunta:

• **Em qual das situações desta figura, teríamos as preamares de maiores amplitudes e as de menores amplitudes?**

Também daríamos a oportunidade de a turma refletir sozinha sobre esta pergunta, dando alguns minutos para isso. Em seguida, podemos levantar a discussão sobre as posições relativas da Terra, Lua e Sol resultarem nas fases da Lua e seria a oportunidade de falarmos das marés de Sizígia e marés de Quadratura. Aqui será também um bom momento para mencionarmos a supremacia da ação lunar em relação à solar no efeito de maré. Ao tratarmos da relação entre as marés solar e lunar, podemos sugerir que os alunos calculem o valor da força gravitacional exercida pela Lua e pelo Sol, separadamente, sobre uma massa qualquer na superfície da Terra. Isso mostraria que a força do Sol é bem maior do que a força da Lua, então estaríamos induzindo a mais um impasse para avançarmos à etapa da dedução da expressão da **Força de Maré**.

#### **1.8 – Oitava Etapa: elaboração do modelo de equilíbrio**

Etapa de elaboração do *modelo de equilíbrio* e dedução da força que impele o movimento de maré, a força de maré. Não fazemos nenhuma sugestão em especial sobre essa etapa uma vez que seu planejamento é muito dependente do público alvo. Acreditamos que é possível também se limitar a uma discussão mais qualitativa mostrando a importância da força centrifuga e a não uniformidade na distribuição da força de atração gravitacional, tanto da Lua quanto do Sol, ao longo da superfície do planeta.

# **1.9 – Nona Etapa: uma proposta simples de simulação do modelo astronômico**

Logo do primeiro contato com um gráfico das marés, é possível perceber que estamos lidando com um fenômeno periódico e com períodos bem definidos. Então, uma atividade interessante seria simular matematicamente o movimento de maré em função das conclusões obtidas com o modelo.

Uma função periódica  $y = f(x)$  é a função cujo comportamento se repete para determinados valores de x, isto é, existe um valor mínimo T para o qual f(x)  $= f(x+T)$  para todo x. T é denominado o período de  $f(x)$ . As funções trigonométricas Seno e Cosseno têm esta propriedade e podem modelar um fenômeno periódico, como é o caso das marés.

A função,

$$
y = \sin(\frac{2\pi}{T}x)
$$

é uma função periódica de período T. Para relacionarmos esta função com as marés, precisamos definir quem é o período deste fenômeno observado por nós, e quais são os valores de x que faremos variar para montarmos uma tabela no Excel. A partir desta tabela, vamos construir um gráfico para compararmos com os gráficos das marés que observamos ao longo da sequência.

Como sabemos, o comportamento das marés se repete a cada 12 horas aproximadamente e sua causa depende de dois agentes basicamente: a Lua e o Sol. Como cada astro é responsável por uma parcela das marés, na verdade temos dois fenômenos periódicos independentes que se somam resultando as marés observadas. Então, podemos modelar uma função periódica que seja a soma das funções que representem as ações lunar e solar.

De acordo com a teoria sobre as marés descrita neste trabalho, a formação do bojo de maré será motivada pela passagem do astro causador (lua ou Sol) pelo meridiano daquela região, e pelo meridiano da localidade diametralmente oposta. Ou seja, quando a Terra dá meia volta em relação ao Sol ou à Lua, o comportamento da maré volta a se repetir. Então, já temos o período das marés: meio dia.

Porém, meio dia solar e meio dia lunar correspondem a intervalos de tempo diferentes, porque a Lua se desloca consideravelmente em relação à Terra (esta explicação foi feita com detalhes no capítulo 1). Então, o meio dia solar é de 12 horas e o meio dia lunar é de, aproximadamente 12,5 horas.

Aplicando estes valores na equação acima, e supondo π ≈ 3,14, teremos que

$$
y_{sol} = \sin(0.5233 \cdot x)
$$

$$
y_{lua} = \sin(0.5024 \cdot x)
$$

$$
y_{total} = y_{sol} + y_{lua}
$$

Então, podemos fazer um gráfico para ytotal e analisar seu comportamento. No entanto, precisamos estabelecer quais valores de x vamos usar, para montarmos uma tabela e daí selecionarmos os valores para a construção gráfica. No caso, o valor de x corresponde às horas que se passam ao longo do tempo que vamos querer analisar no gráfico. Se vamos montar a tabela para analisar um dia, podemos colocar valores de 1 a 24. Se quisermos analisar uma semana, deveremos criar uma tabela com valores de 1 a 168 (quantidade de horas em uma semana), e se quisermos analisar os valores em um mês, deveremos usar x variando de 0 a 719 (considerando o mês padrão de 30 dias), sempre colocando em horas, porque estamos usando o período em horas.

Para criar este gráfico com o Excel, basta seguir os seguintes passos:

- Colocar na primeira coluna os valores de 0 a 23. Para tornar mais prático, coloque 0, 1, e 2 nas três primeiras linhas, selecione os três valores, coloque o cursor do *mouse* no canto inferior direito da célula que contém o número 3 e pressione o botão esquerdo. Com o botão pressionado, arraste para baixo até a linha 24.
- Na primeira célula da coluna B siga o seguinte comando: = sen(0,5233\*A<sub>1</sub>)+sen(0,5024\*A<sub>1</sub>).
- Depois de ter colocado a função nesta primeira célula da coluna B, coloque o cursor no seu canto inferior direito até que apareça a cruz preta, e clique duas vezes com o botão esquerdo.

Depois de criada a tabela, vamos inserir uma linha acima dos valores para colocar as denominações x e y.

A seguir, vamos selecionar as duas colunas e clicar em **Inserir**, **Gráficos recomendados**. Esta opção já coloca a primeira coluna no eixo horizontal e a segunda coluna no eixo vertical. Vamos escolher o gráfico do tipo **Linha**, que é a quarta opção.

Comparando o gráfico da Figura 1.23 com o gráfico da Figura 1.15, podemos observar que o comportamento é similar.

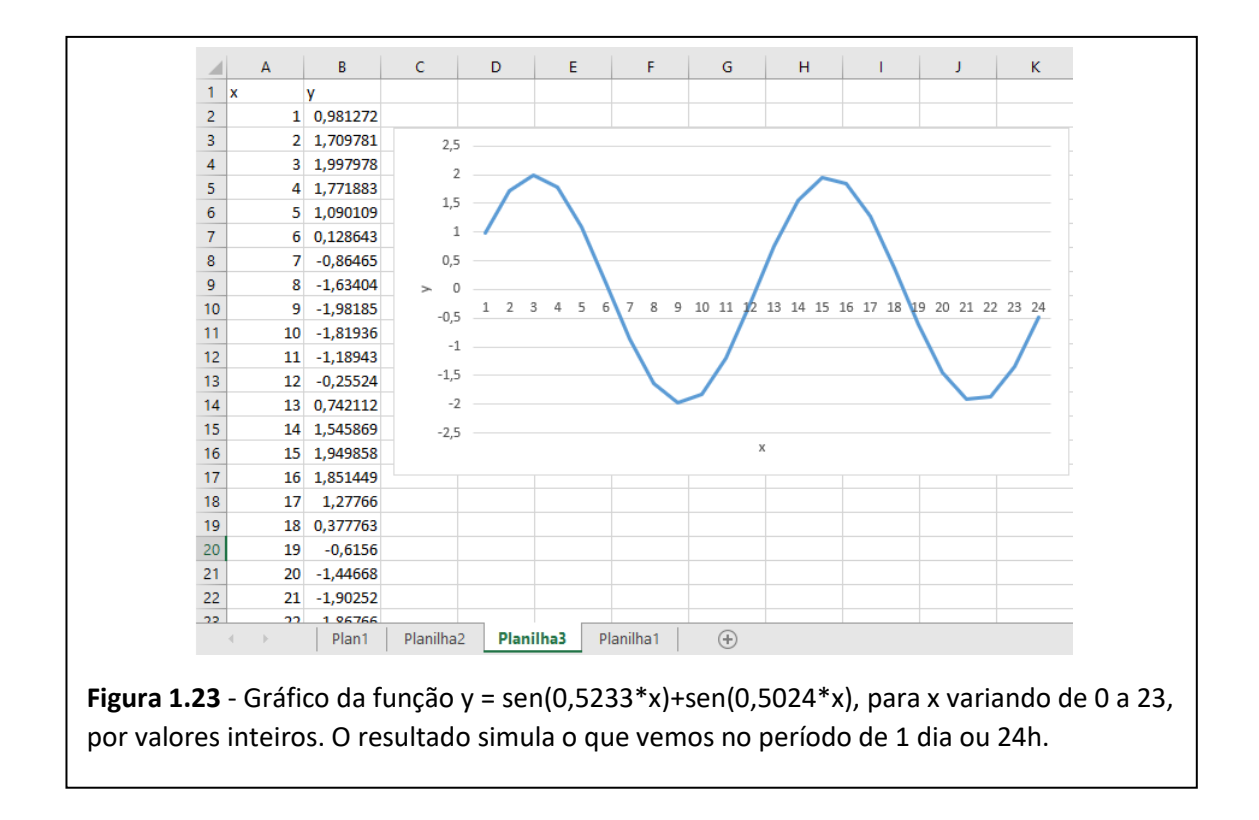

Para fazermos esta análise em um mês, basta acrescentarmos valores à coluna de x até completar 719, e colocarmos os valores de y correspondentes. Para isso, sigas os seguintes passos:

- Vamos selecionar todos os valores da coluna x, em seguida vamos colocar o cursor no canto inferior direito da última célula desta coluna e pressionar o botão esquerdo do mouse. Enquanto pressionamos, vamos arrastar até a linha A720.
- Agora, na célula da linha 24 da coluna y, vamos colocar o cursor no canto inferior direito para que apareça a cruz preta, e vamos dar dois cliques com o botão esquerdo.

Feitos estes procedimentos, a tabela será criada com valores correspondentes a um mês. Agora faremos o mesmo procedimento para a criação do gráfico recomendado.

A o gráfico simulado na Figura 1.24 é parecido com o gráfico observado na Figura 1.22 das marés em um mês obtidos com o marégrafo da Ponta da Armação.

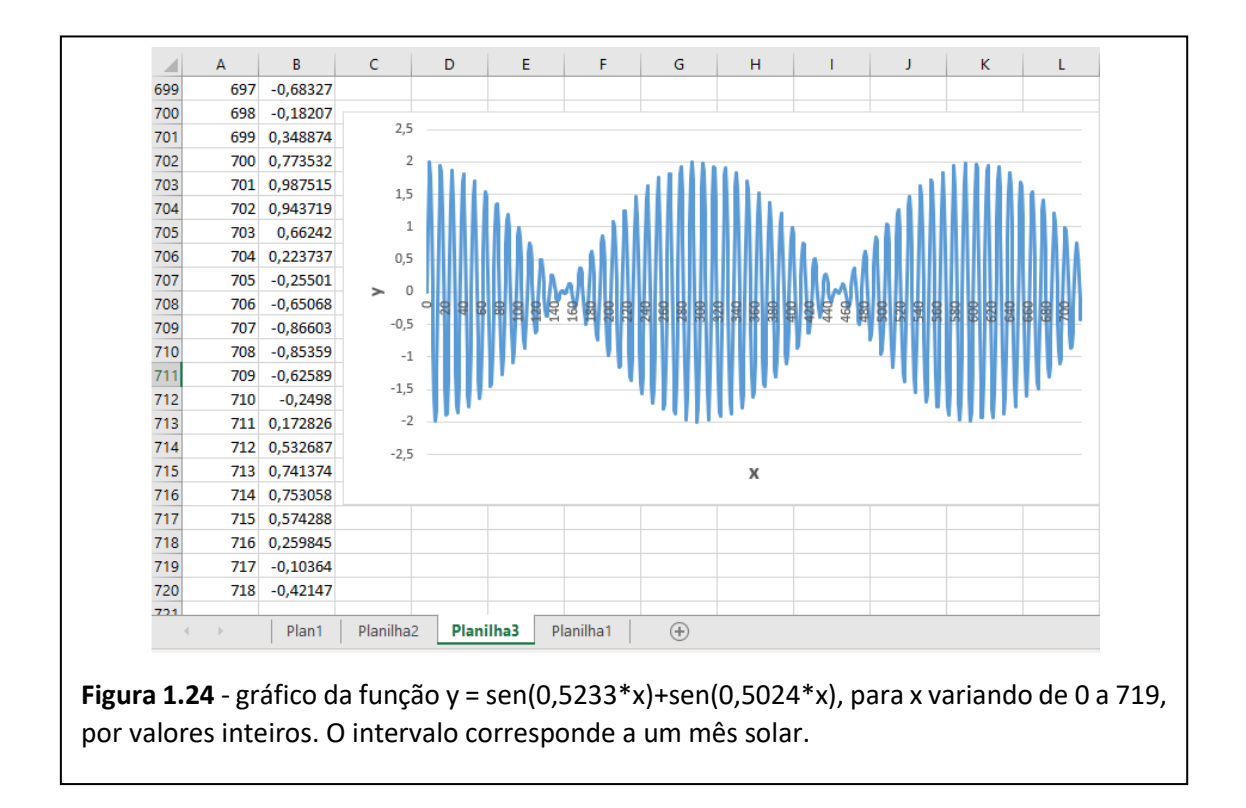

# **1.10 – Décima Etapa: investigando o comportamento da maré em dois pontos diferente da Baia da Guanabara.**

Nesta etapa vamos usar os dados do marégrafo sônico construído para este trabalho e instalado no CIAGA e comparar com os dados do CHM, cujo marégrafo usado está instalado na Ponta da Armação, em Niterói. Então, a proposta é começar a aula com o seguinte problema: **descubra se há alguma defasagem entre as marés na Ponta da Armação e as marés no CIAGA**.

Tarefa básica desta etapa é pedir que a turma construa o gráfico com os dados de marés do nosso marégrafo. O procedimento é idêntico ao empregado com os dados fornecidos pelo CHM.

Para ilustrar o tipo de resultado que podemos encontrar selecionamos uma coleta de dados realizadas no marégrafo sônico do CIAGA no período de **14/11/2018** à **27/11/2018**. O gráfico de maré encontrado é mostrado na Figura 1.25. A diferença que temos nos dados coletados no CIAGA é que o intervalo dos registros era de 30 s.

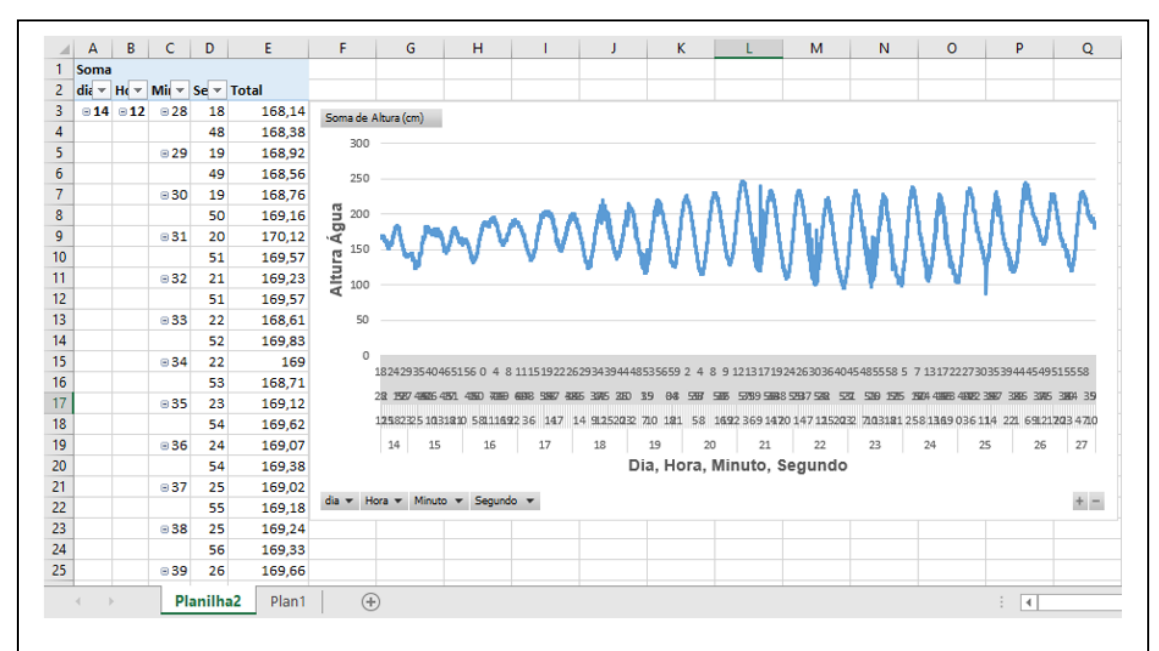

**Figura 1.25** - Planilha com o gráfico das marés observadas através do marégrafo sônico do projeto (instalado no CIAGA), com dados obtidos entre os dias 14/11/2018 e 27/11/2018. Vemos alguns pontos espúrios que com as melhorias introduzidas no projeto foram reduzidas drasticamente.

Vamos proceder a comparação dos gráficos obtidos a partir dos marégrafos da Ponta da Armação e do CIAGA para verificarmos se há ou não defasagem entre estes dois pontos da Baía de Guanabara.

Posto o problema, é possível que uma mediação seja necessária para orientar a turma na escolha dos métodos usados na busca pela resposta. E a primeira coisa é eles perceberem que precisam comparar os dados do mesmo período dos dois marégrafos. Chegando a esta conclusão, eles podem optar por analisar os instantes de cada baixa mar e de cada preamar nas tabelas dos dois marégrafos para observarem se há alguma defasagem perceptível, ou usarem os gráficos sobrepostos para analisarem se os picos se encontram defasados.

Para comparar os dois gráficos, uma forma muito interessante seria plotar os dois juntos na mesma planilha do Excel e isto é possível, desde que estejamos lidando com valores de abcissas iguais. Porém, os dados da Marinha são registrados de cinco em cinco minutos, e os dados do marégrafo sônico, a

cada trinta segundos. Logo, não teremos como comparar diretamente na mesma planilha do Excel. Então precisaremos olhar os gráficos separadamente, comparando os instantes em que acontecem os picos nos dois e observar se há ou não defasagem. Vamos propor que os alunos analisem dia a dia, observando os instantes das baixas e das altas das marés.

Para facilitar nossa análise dos picos no gráfico, podemos usar uma linha pontilhada descendo do gráfico até o eixo horizontal para servir de orientação. Estas formas podem ser inseridas no Excel indo em **Inserir**, **Ilustrações**, **Formas**, **Linhas**. Vamos pegar o dia 20/11/2018 como exemplo, porque temos o gráfico bem definido devido à maior amplitude das marés neste período. Os dados fornecidos pelos marégrafos oficiais da Marinha não levam em conta o horário de verão, então "para obter o horário correto das alturas da maré (...) os usuários devem somar 1 (uma) hora às fornecidas" (BRASIL, 2014). O marégrafo usado pelo projeto tem a hora ajustada levando em consideração a mudança de horário prevista para o período, então precisaremos fazer o ajuste em um dos conjuntos de dados. Vamos optar por ajustar os dados da Ponta da Armação. Abaixo vamos mostrar o passo a passo para isso.

## 1 – Criar uma coluna **Correção**

- Na primeira coluna vazia da planilha já criada com os dados do marégrafo da Ponta da Armação vamos criar uma coluna com o nome de **Correção**.
- Vamos colocar na primeira célula o valor 1.
- Colocar o cursor do *mouse* no canto inferior direito da célula e dar dois cliques com o botão esquerdo para que este valor seja replicado para todas as células da coluna.

## 2 – Criar uma coluna **Hora Corrigida**

- Na coluna à direita vamos colocar o nome de **Hora Corrigida**.
- Na primeira célula vamos colocar a função **=D2+G2**. Isso pode ser feito colocando o sinal de igual, clicando na célula **D<sup>2</sup>** (primeiro valor de **Hora**) e, em seguida, clicar na célula **G<sup>2</sup>** (primeiro valor de **Correção**)
- Colocar o cursor do *mouse* no canto inferior direito da célula e clicar duas vezes com o botão esquerdo.

|                | $\overline{A}$ | B   | C    | D    | E            | F   | G | H                                   |
|----------------|----------------|-----|------|------|--------------|-----|---|-------------------------------------|
| 1              | Dia            | Mês | Ano  | Hora | Minuto       |     |   | Altura (cm) Correção Hora corrigida |
| $\overline{2}$ | 1              | 11  | 2018 | 0    | $\bf{0}$     | 164 |   |                                     |
| 3              | $\mathbf{1}$   | 11  | 2018 | 0    | 5            | 163 | 1 |                                     |
| 4              | 1              | 11  | 2018 | 0    | 10           | 163 | 1 |                                     |
| 5              | 1              | 11  | 2018 | 0    | 15           | 163 | 1 |                                     |
| 6              | 1              | 11  | 2018 | 0    | 20           | 163 | 1 |                                     |
| 7              | 1              | 11  | 2018 | 0    | 25           | 163 | 1 |                                     |
| 8              | 1              | 11  | 2018 | 0    | 30           | 163 | 1 |                                     |
| 9              | 1              | 11  | 2018 | 0    | 35           | 163 | 1 |                                     |
| 10             | 1              | 11  | 2018 | 0    | 40           | 162 | 1 |                                     |
| 11             | 1              | 11  | 2018 | 0    | 45           | 162 | 1 |                                     |
| 12             | 1              | 11  | 2018 | 0    | 50           | 161 | 1 |                                     |
| 13             | 1              | 11  | 2018 | 0    | 55           | 161 | 1 |                                     |
| 14             | 1              | 11  | 2018 | 1    | $\mathbf{0}$ | 160 | 1 |                                     |
| 15             | 1              | 11  | 2018 | 1    | 5            | 160 | 1 | 2                                   |
| 16             | 1              | 11  | 2018 | 1    | 10           | 159 | 1 |                                     |
| 17             | 1              | 11  | 2018 | 1    | 15           | 158 | 1 | 2                                   |
| 18             | 1              | 11  | 2018 | 1    | 20           | 158 | 1 | 2.                                  |
| 19             | 1              | 11  | 2018 | 1    | 25           | 157 | 1 | 2                                   |
| 20             | 1              | 11  | 2018 | 1    | 30           | 156 | 1 |                                     |
| 21             | 1              | 11  | 2018 | 1    | 35           | 155 | 1 | $\overline{2}$                      |

A figura 1.26 representa como ficaria a tabela com as devidas correções.

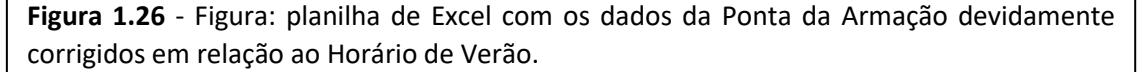

Mas aqui surgirá a necessidade de outro ajuste, porque ao adiantar em uma hora o relógio, a hora 23:00 de um dia passa a ser a hora 00:00 do dia seguinte, mas diante da nossa correção, teremos a hora 24:00 ao invés da 00:00. Então precisaremos substituir todos os valores 24 pelos valores 0 na coluna **Hora Corrigida** e mudar o dia correspondente a estas horas para o dia seguinte.

Na figura 1.27 estão marcadas as linhas correspondentes ao dia 29 no intervalo de horas 24. Vamos precisar modificar estes dias para 30 e as horas para 0. Observe a figura 1.28.

Feito todo este processo, vamos construir o gráfico com as horas devidamente corrigidas no intervalo que nos interessa. O resultado para as duas estações é mostrado nas figuras 1.29 e 1.30.

Em uma primeira análise dos instantes em que ocorrem as marés altas e as baixas para os dois marégrafos, podemos observar que, ao menos as horas coincidem para os dois gráficos, então precisaremos olhar as horas 1, 8, 14 e 20 nos dois gráficos para ver se há diferença de minutos.

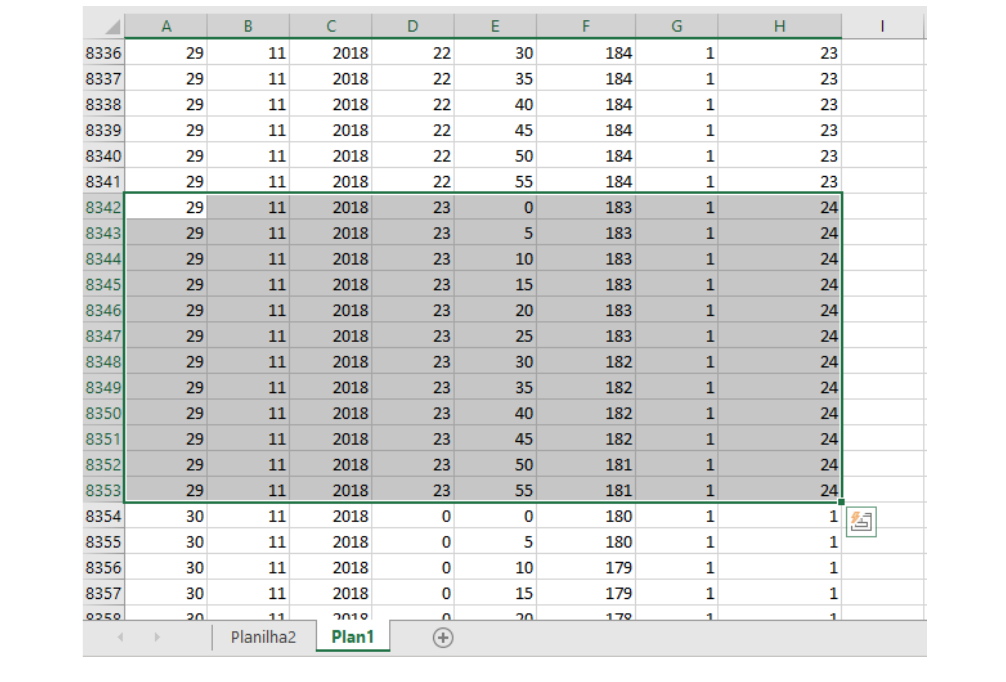

**Figura 1.27** - Dados com as horas 24 que deverão ser transformadas em hora 0.

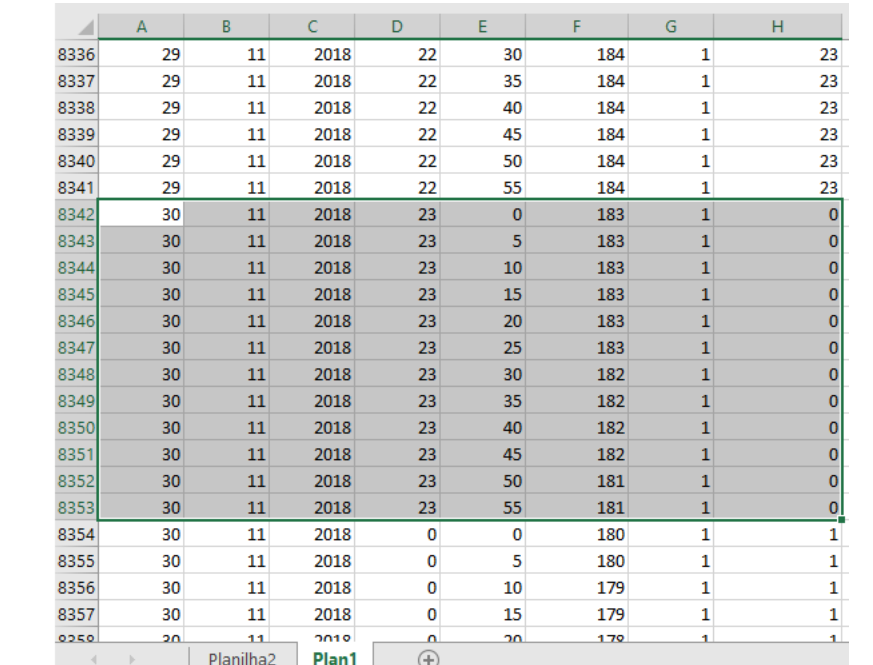

**Figura 1.28** – A hora 24 corrigida para 0 e dia 29 corrigido para 30.

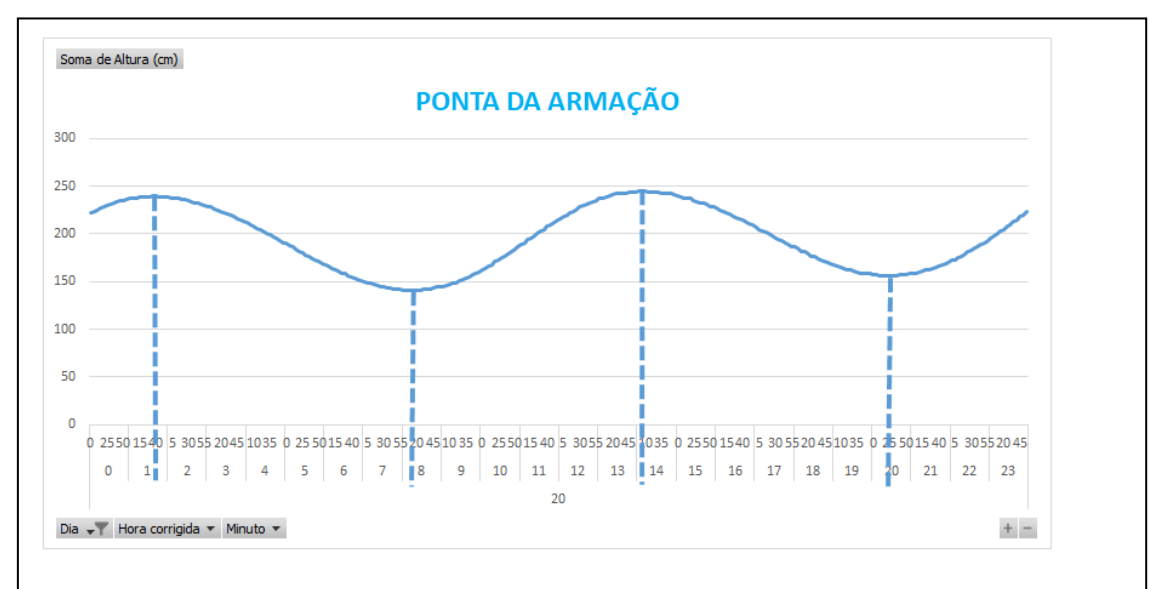

**Figura 1.29** - gráfico dos dados da Ponta da Armação, considerando somente o dia 20/11/2018.

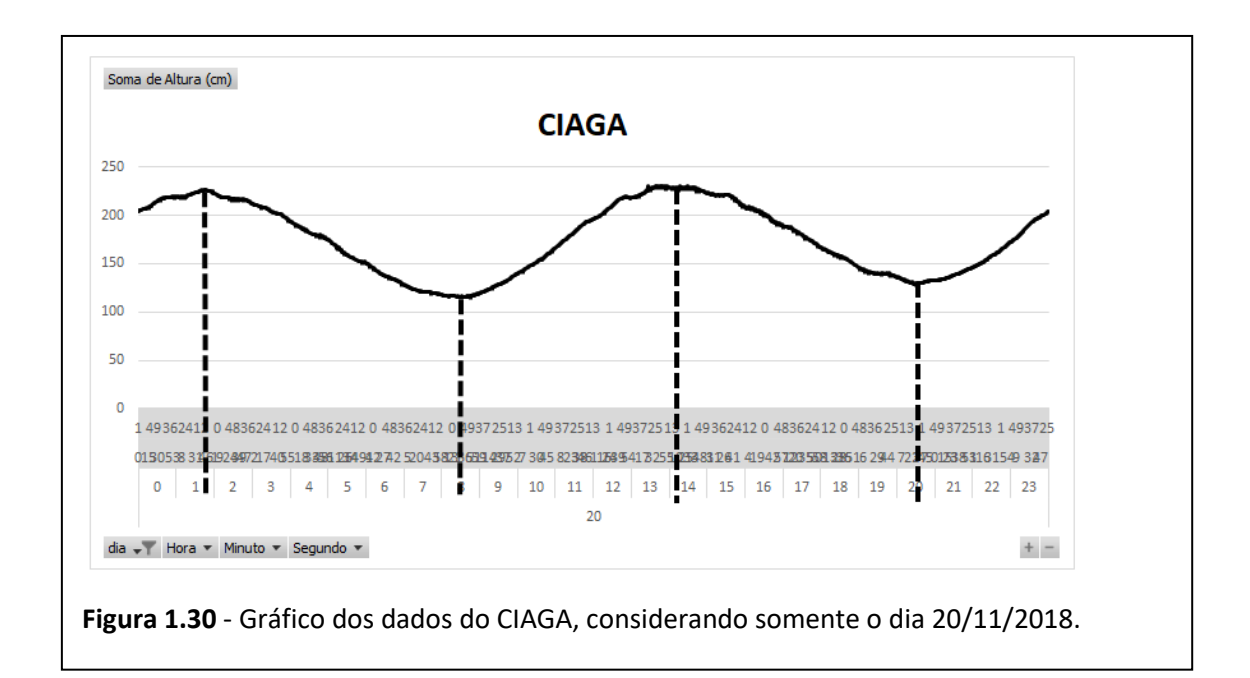

#### **1.10.1 – Análise da hora 1**

No gráfico da figura 1.31, os valores do eixo horizontal são, de baixo para cima, do dia (20), hora (1) e minutos (0 a 55). O gráfico do marégrafo da Ponta da Armação é muito bem definido e relacionando com os valores da tabela, podemos ver que tanto no minuto 35 quanto no minuto 40, o valor é 240 cm de altura (o maior neste intervalo, logo, a primeira maré alta do dia). Podemos tomar como uma primeira medida a posição do pico no meio do intervalo: 1h 37 min. Podemos pensar numa forma mais elaborada para essa medida que leve em consideração um número maior de dados, mas por hora achamos mais

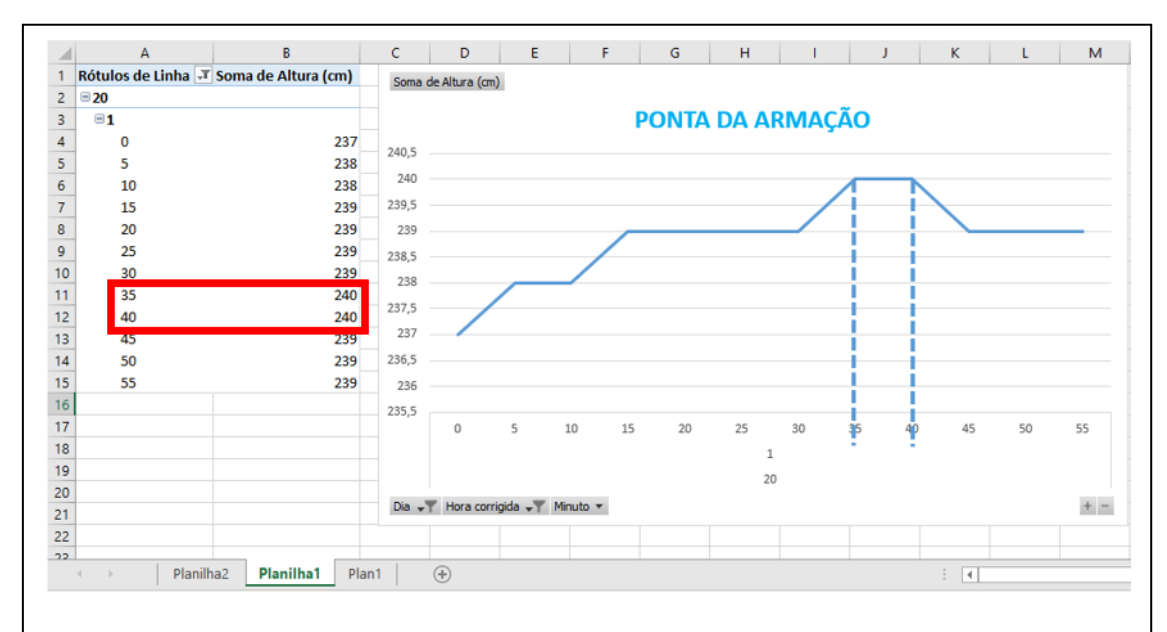

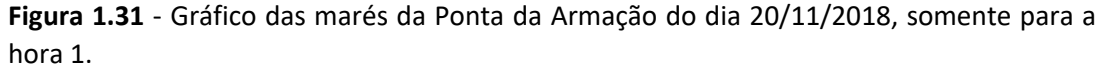

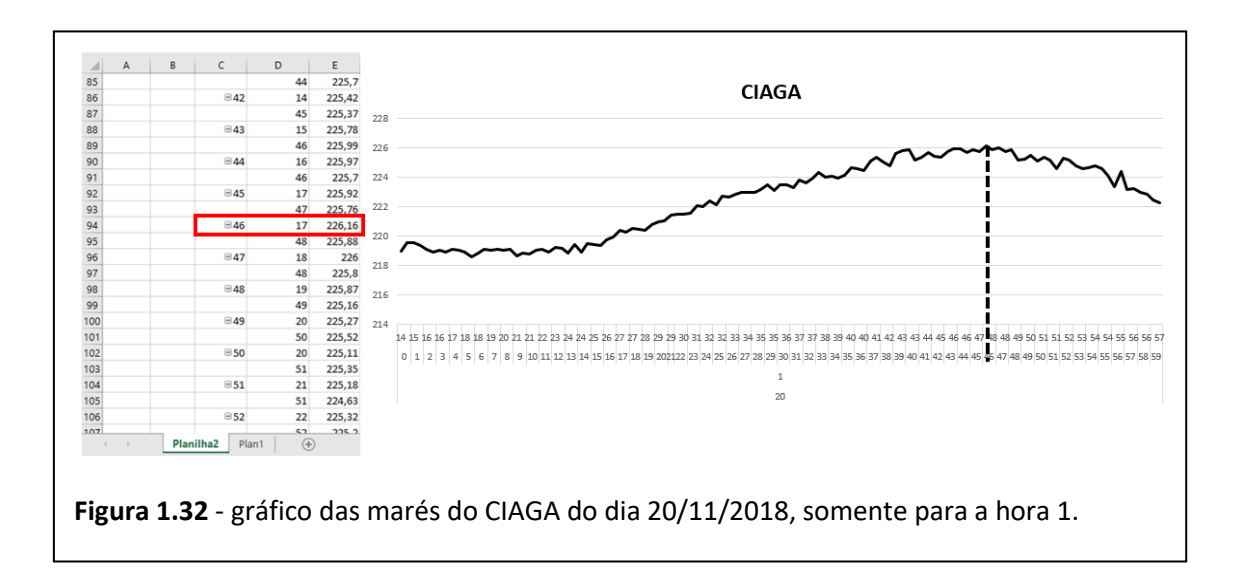

conveniente um critério mais simples baseado na observação do gráfico

Com o marégrafo do CIAGA (figura 1.32), temos duas medidas para cada minuto, e uma dispersão de dados um pouco maior. Vale observar que a ordem

para os valores do eixo horizontal é, de baixo para cima, dia (20), hora (1), minutos (0 a 59) e segundos.

O maior valor neste intervalo é de 226,16 cm, que acontece no minuto 46, aos 17 segundos. Entretanto, temos que considerar o registro da altura como sendo confiável até a casa do centímetro e não do décimo ou centésimo. Isso é uma consideração feita sobre as características do sensor ultrassônico descrito no Apêndice 1 e nas características da grandeza medida. Nas próximas versões os dados serão gravados sem as casas decimais. Podemos estimar o horário da maré alta como 1h 46 min.

Observando estes gráficos, vemos que há uma diferença entre as altas que pode ser estimada em 10 minutos e que esta alta é observada primeiro na Ponta da Armação.

Então vamos analisar a hora 8 e fazer a medida.

#### **1.10.2 – Análise da hora 8**

Vemos na figura 1.33 que o baixamar ocorre após as 8h. Neste caso, entre o minuto 0 e o minuto 25 onde temos o registro do valor 141 cm, que é a primeira maré baixa do dia. Podemos tomar o centro do intervalo e registar o valor: 8h 12 min.

A primeira baixa mar do dia 20 registrada no marégrafo do CIAGA (figura 1.34) foi no minuto 29 da oitava hora. O valor foi de 115,37 cm. Observe, porém, que não há uma descida de valores consistente antes desta baixa, porque podemos observar muita oscilação (embora pequena) entorno do valor, o mesmo acontecendo depois desta baixa, quando a maré volta a subir. Podemos tomar como estimativa o horário da baixa como 8h 29 min.

Analisando, há uma diferença na baixa estimada em 17 minutos com a baixa observada na Ponta da Armação sendo anterior à observada no CIAGA.

O mesmo procedimento pode ser observado para os picos seguintes. Podemos reunir esses resultados na tabela seguinte:

34

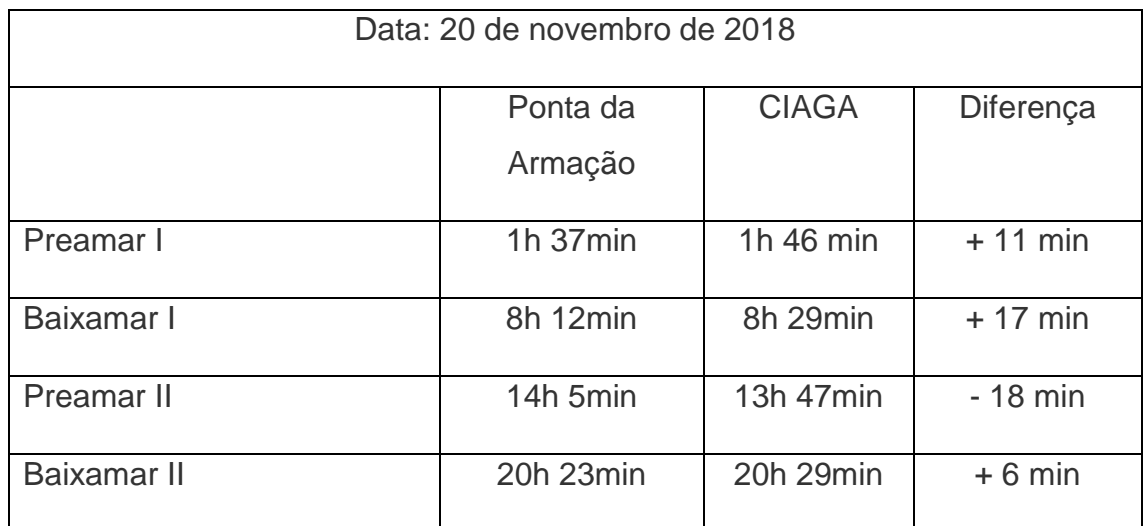

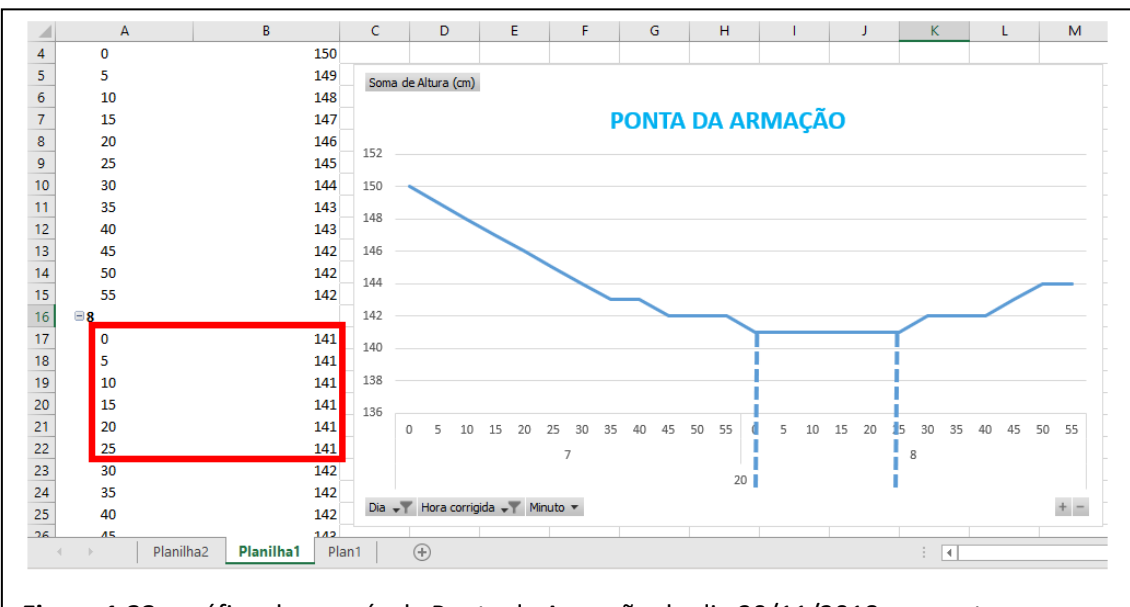

**Figura 1.33** - gráfico das marés da Ponta da Armação do dia 20/11/2018, somente para as horas 7 e 8.

Esses resultados preliminares mostram o que os alunos poderiam encontrar nesta investigação. Eles servem para concluir algumas coisas interessantes:

• Os resultados sugerem que existe uma diferença entre os horários da preamar e baixamar observados entre a Ponta da Armação e o CIAGA. Essa diferença não é constante e parece ter um caráter complexo que precisa ser estudado para um número maior de dias.

- Se faz necessário melhorar o método para medir os pontos de preamar e baixamar. Esse método deve ser menos visual e levar em conta um número maior de dados. As medidas devem ser aferidas no marégrafo ultrassônico e a precisão final deve ser levada em conta.
- A diferença entre os horários deve estar ligada à formação de *correntes de maré* que se formam na Baía de Guanabara. Se for assim abre-se espaço para aprofundar a investigação sobre essas correntes tanto no fluxo (entrada das águas) quanto no refluxo (saída das águas).

Com relação a esses dados é importante um esclarecimento complementar. Devido a limitações técnicas os dados do marégrafo sônico não foram corrigidos pela variação da temperatura do ar. Essa correção só foi implementada posteriormente, mas acreditamos que, mesmo com essas correções, teríamos observado essa defasagem.

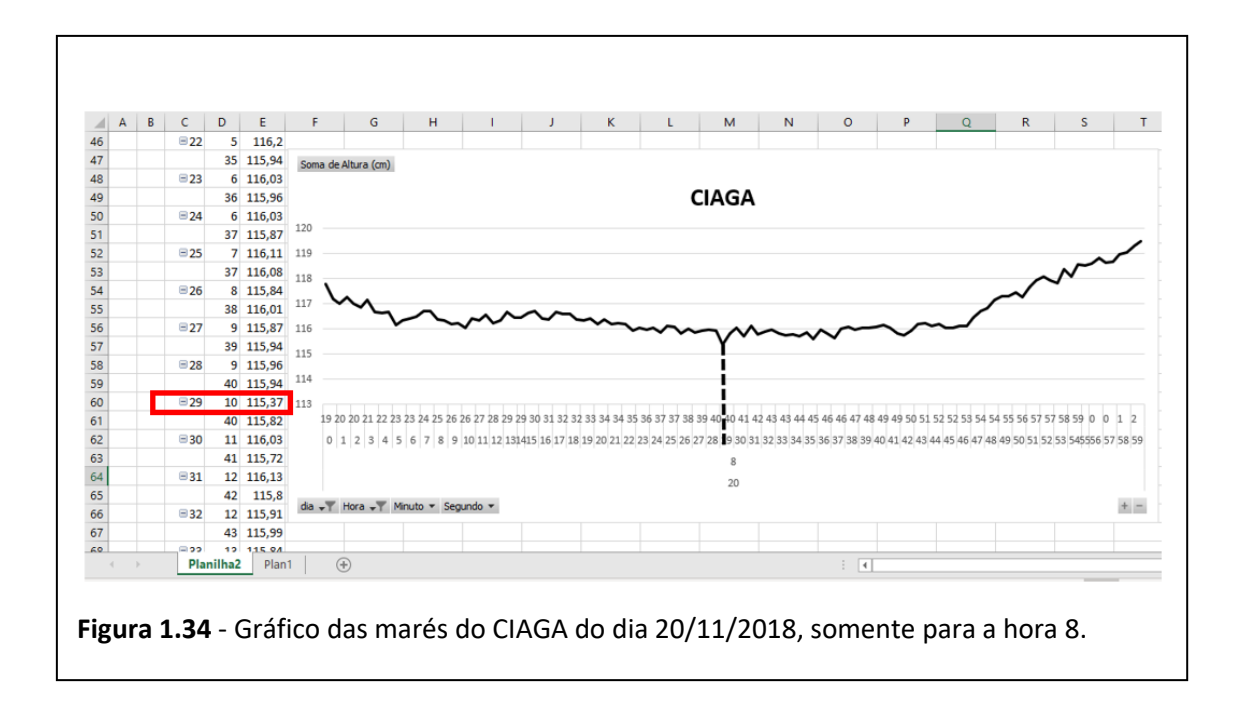

#### **1.11 - Considerações Finais**

O desenvolvimento deste material buscou organizar uma sequência didática que oriente a aplicação de atividades à base de investigações sobre as marés. No entanto, devemos ter em mente que adaptações e modificações sempre serão bem-vindas para que o trabalho possa ser adequado à realidade de cada professor e cada escola. É perfeitamente plausível que usemos apenas partes da sequência, que encurtemos alguma etapa, ou que acrescentemos outras para um estudo mais completo.

Situações como a viabilidade das turmas fazerem as visitas sugeridas, o acesso dos alunos às ferramentas digitais fora e dentro da escola (computador e smartphone com acesso à internet, por exemplo), são coisas que deverão ser levadas em conta quando houver a pretensão de aplicar o projeto, para que alternativas sejam criadas.

Além disso, os resultados práticos desta sequência carecem de medidas, porque apenas partes pequenas dela foram aplicadas em sala de aula, então teremos a missão de obter dados e estudar o impacto desta proposta no ensino das marés. A resolução dos problemas propostos ao longo da sequência poderá servir como parâmetro do quanto os alunos estão evoluindo ao longo da aplicação, mas a verificação efetiva do aprendizado é algo que também precisa de aperfeiçoamento para que a sequência seja avaliada enquanto proposta pedagógica.

Fato é que um assunto tão interessante quanto a maré tem um poder enorme no encantamento junto aos alunos e no despertar do interesse em desenvolver os estudos sobre o fenômeno. Então, que mais estudos e novas sequências surjam no sentido de explorar o potencial deste assunto e todas as habilidades que ele pode ajudar a desenvolver nos alunos.

37